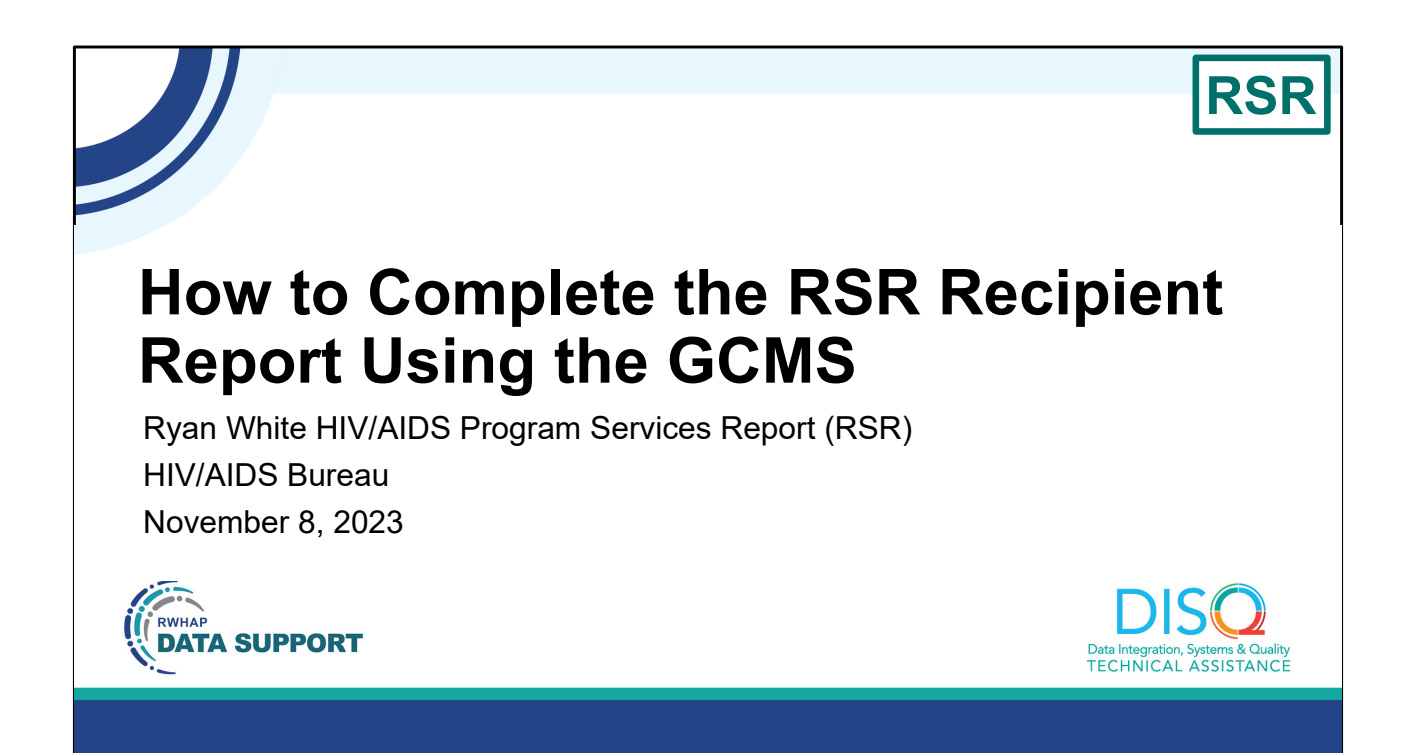

Welcome to today's Webinar. Thank you so much for joining us today! My name is Hunter Robertson. I'm a member of the DISQ Team, one of several groups engaged by HAB to provide training and technical assistance to recipients and providers for the RSR.

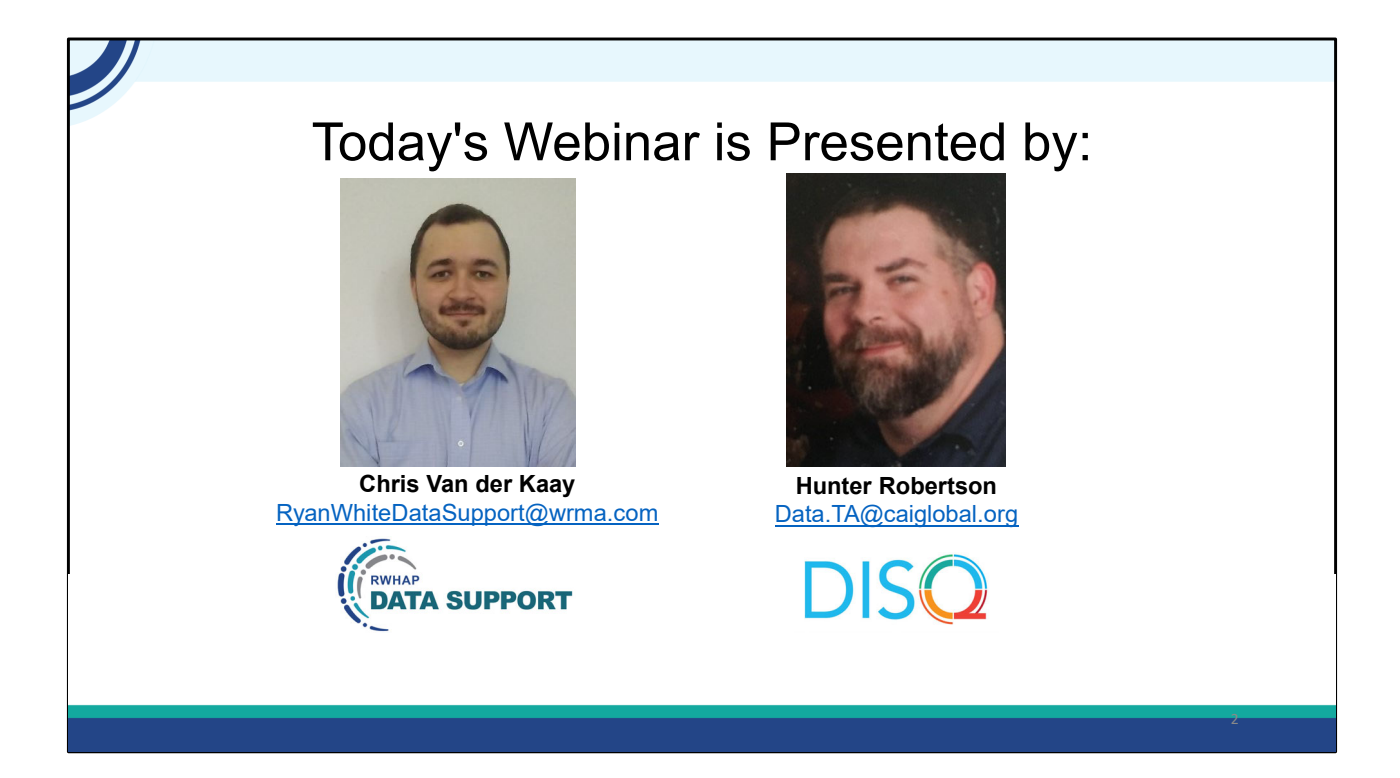

Today's Webinar is presented by Chris Van der Kaay from Ryan White Data Support, the experts on RWHAP reporting requirements, and myself representing the DISQ team's work with client-level data. Chris will provide an overview of the step-by-step instructions for completing the RSR Recipient Report, including modifying contracts and using the GCMS. Recipients will also obtain an understanding of the RSR workflow process.

Throughout the presentation, we will reference some resources that we think are important. To help you keep track of these and make sure you have access to them immediately, my colleague Isia is going to chat out the link to the presentation slides right now which include all the resources mentioned in today's webinar.

At any time during the presentation, you'll be able to send us questions using the "Question" function on your settings on the bottom of the screen. You'll also be able to ask questions directly "live" at the end of the presentation. You can do so by clicking the "raise hand" button (on your settings) and my colleague Isia will

conference you in.

Now before we start, I'm going to answer one of the most commonly asked questions about the recording. The recording of today's webinar will be available on the TargetHIV website within one week of the webinar. The slides are already available for you to access on the TargetHIV website using the link that Isia just chatted out. Please note that these slides are not 508 compliant, but we will follow up with all registrants in about two weeks when the 508 compliant slides and written question and answer are posted.

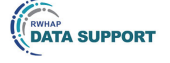

## **Disclaimer**

Today's webinar is supported by the following organizations and the contents are those of the author(s) and do not necessarily represent the official views of, nor an endorsement by, the Health Resources and Services Administration (HRSA), the U.S. Department of Health and Human Services (HHS), or the U.S. government.

The DISQ Team is comprised of CAI, Abt Associates, and Mission Analytics and is supported by HRSA of HHS as part of a cooperative agreement totaling over \$4 Million.

DSAS (Ryan White Data Support) is comprised of WRMA, CSR and Mission Analytics and is supported by HRSA of HHS as part of a contract totaling over \$7.2 Million.

**DISQ** Data Integration, Systems & Quality<br>TECHNICAL ASSISTANCE

Today's webinar is supported by the organizations shown on the slide, and the contents are those of the author(s) and do not necessarily represent the official views of, nor an endorsement, by the Health Resources and Services Administration, the U.S. Department of Health and Human Services, or the U.S. Government.

Now I'd like to turn the webinar over to Chris.

## Overview

RSR Recipient Report Introduction

Accessing the RSR Recipient Report

Reviewing your Contracts in the GCMS

Completing the Recipient Report

Validating and Certifying the Recipient Report

RSR Submission Timeline and TA Resources

Thanks Hunter! And Thank you everyone for joining us. In today's webcast, I will be going over how to complete the 2023 RSR Recipient Report. I will start by having an introduction to the RSR Recipient Report, including general background information and who should be completing it. We will then move on to accessing the RSR Recipient Report. I will then show you how to review your contracts using the Grantee Contract Management system, or GCMS, and go over the various sections of the recipient report that need to be completed. We will then look at how to validate and certify the recipient report. And to wrap up, we will go over the RSR submission timeline and the various technical assistance resources available to you.

**4** 

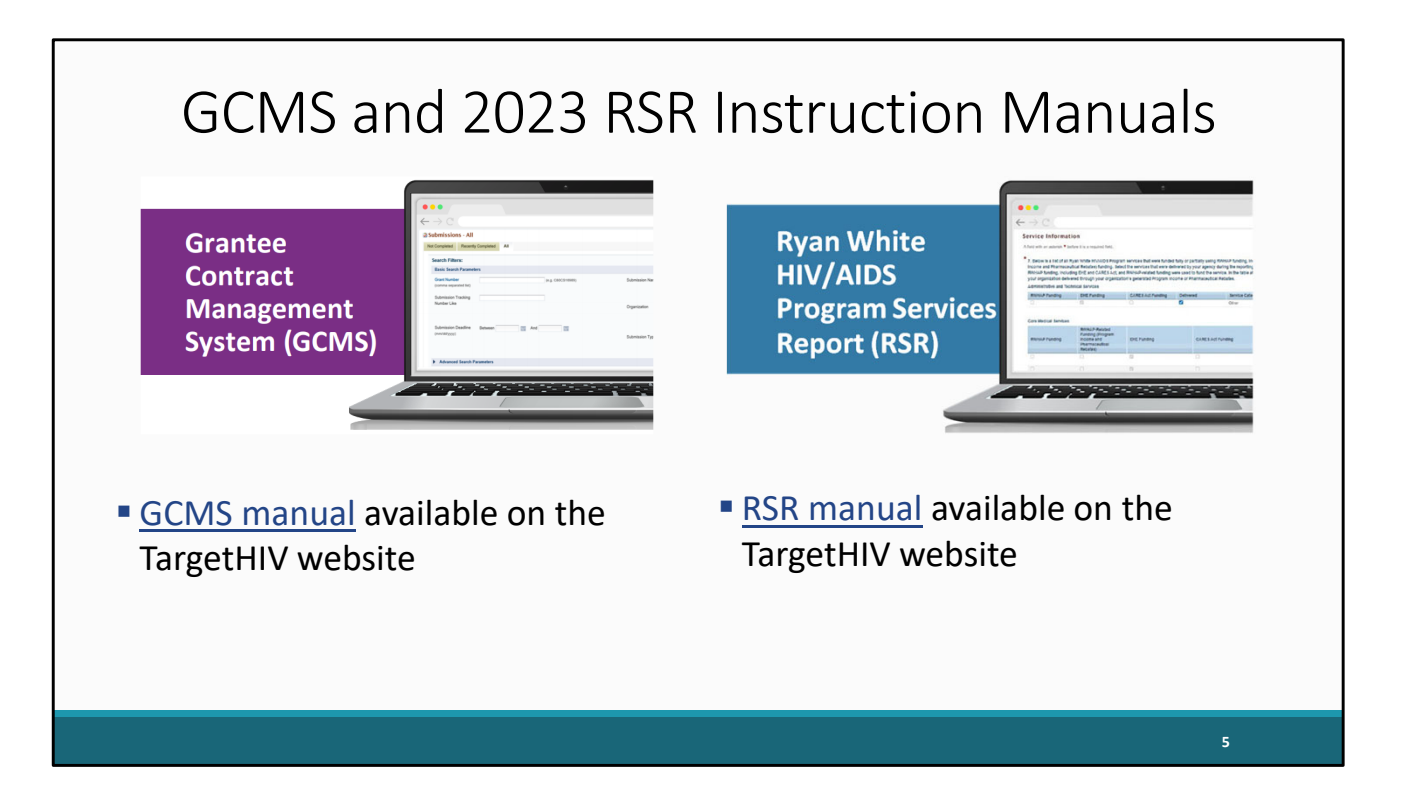

Before I begin with an overview of the RSR, I would like to make everyone aware of the GCMS Instruction manual which is available on the TargetHIV website. This will provide you with step-by-step instructions on how to add any additional or missing contracts you may need for your Recipient report.

Also, the 2023 RSR Instruction manual is available on the TargetHIV website. The RSR manual is an invaluable resource that can be used when completing your report. The RSR manual covers the information outlined in this webinar today, and I strongly recommend looking over it before you complete your RSR. Both hyperlinks on this slide will take you to the respective manual pages.

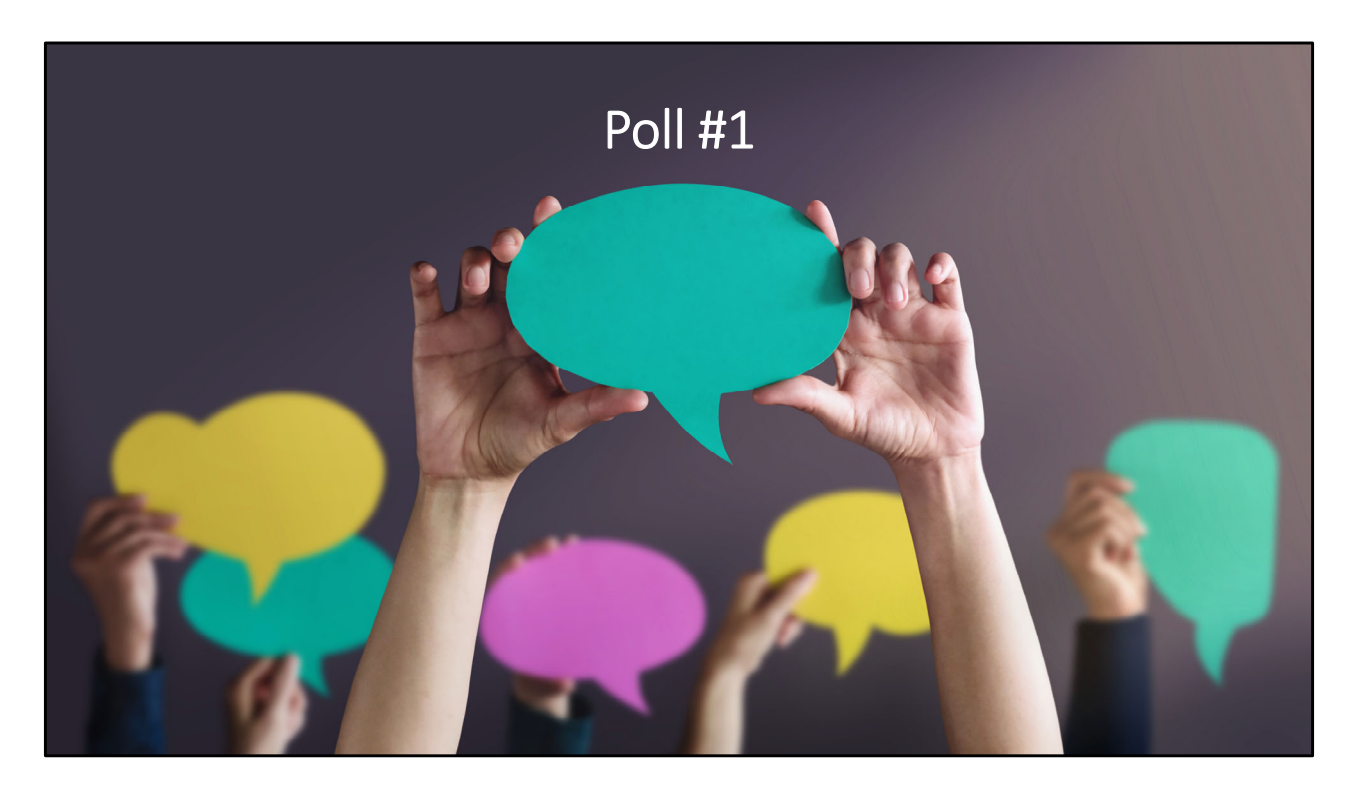

Before we begin today's presentation on the RSR Recipient report, I am going to pass the presentation to Isia from the DISQ team to launch the first poll question for today.

Is this your first time working on the RSR Recipient Report?

- a. Yes, this will be my first time working on the RSR.
- b. No, I have worked on the RSR once or twice before.
- c. No, I have worked on the RSR three times or more.

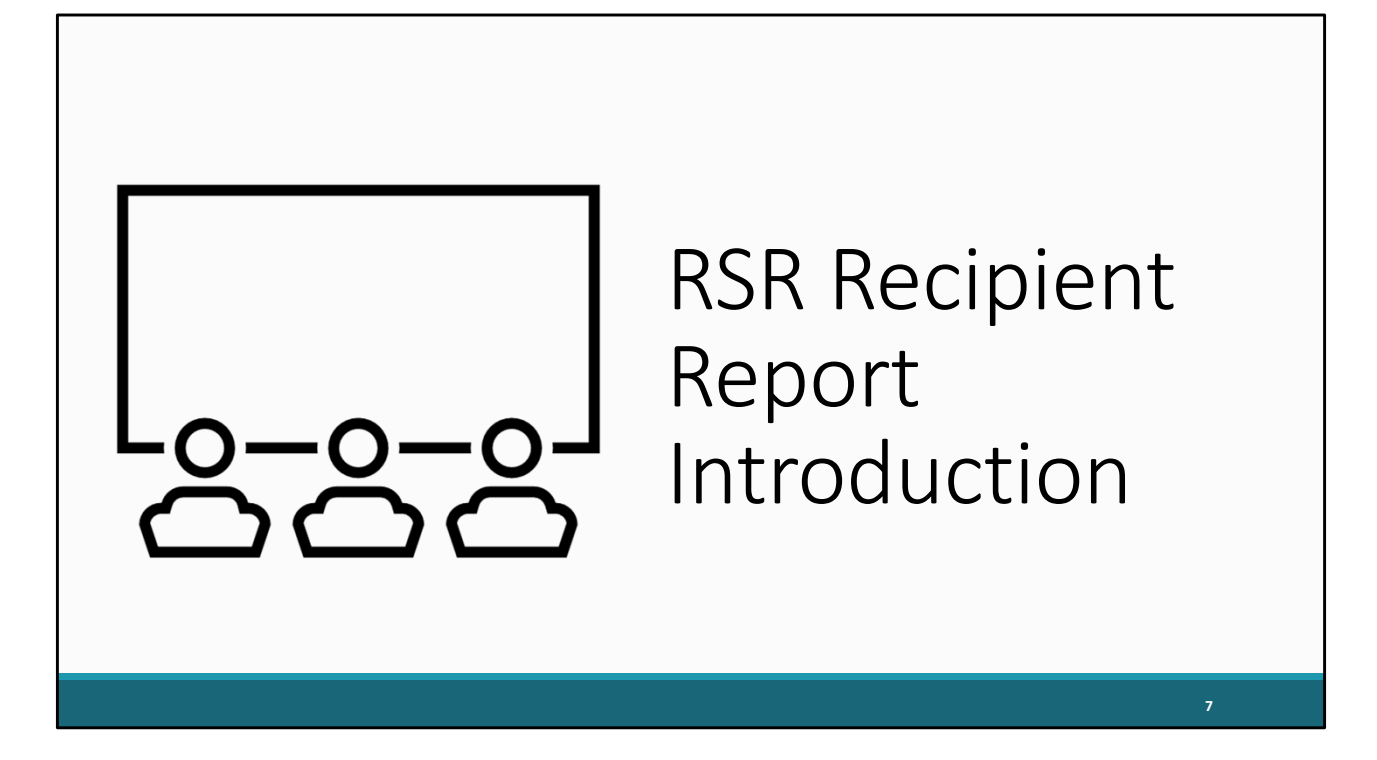

Now let's continue today's presentation by reviewing some of the background information about what the RSR Recipient Report is and who completes it.

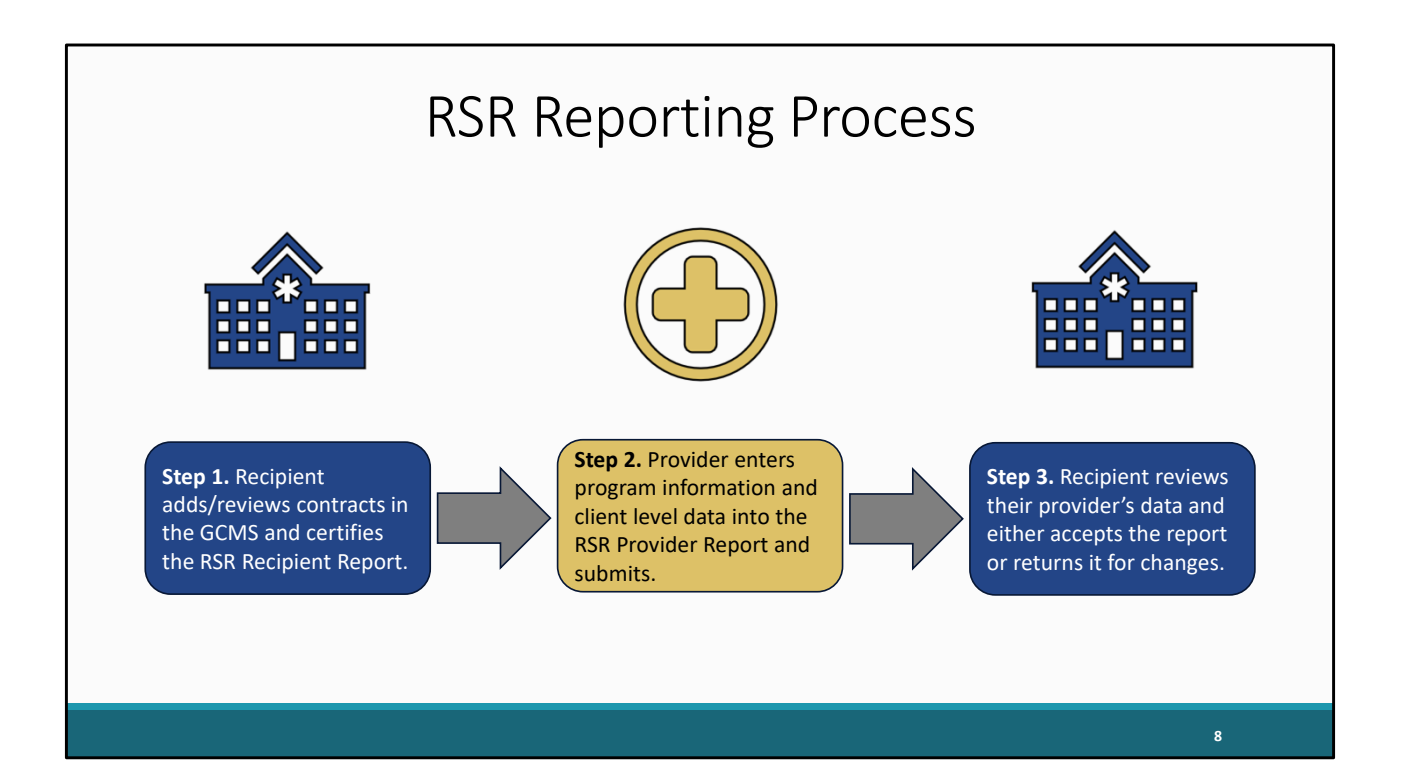

The Ryan White Services Report, or RSR, follows the process shown here on this slide. Let's take a minute to go through the steps. Direct grant recipients from HAB will add or review their contracts in the GCMS making sure they have a contract listed for each organization funded by their grant award during the reporting period. Those contracts will populate their RSR Recipient Report which they will then certify. This is step 1 in the RSR reporting process and is what we will be going over in more detail today.

Once the recipient has certified their Recipient Report, that information will then help generate an RSR Provider Report for each of their providers to submit. Providers will enter basic information about their program as well as their client-level data file into their RSR Provider Reports and submit. Once an RSR Provider Report has been submitted, the recipient will then review their provider's data and either accept it or return it back to the provider for changes.

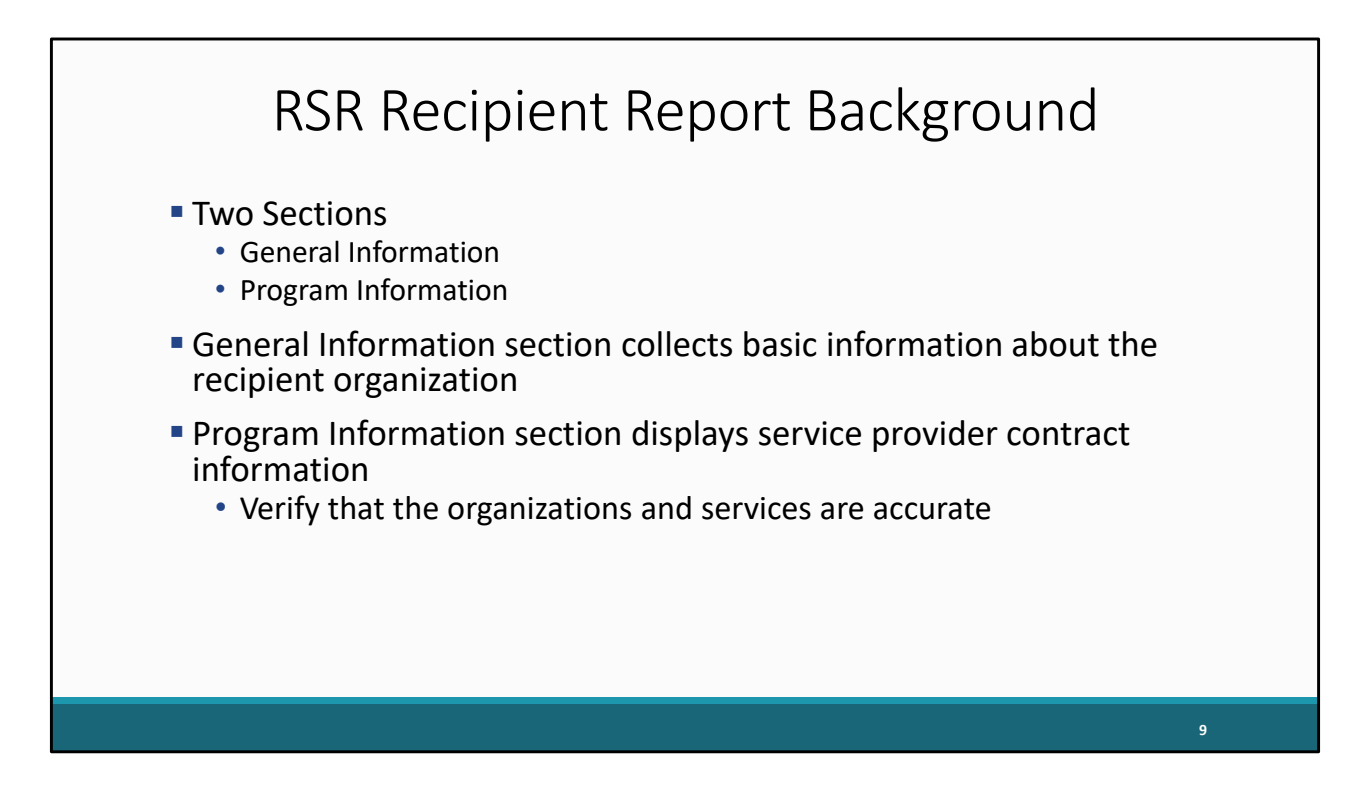

There are two sections of the Recipient Report, the general information section and the program information section.

The General Information section displays basic information about the recipient organization. This information is prepopulated from the EHBs, however if there are any updates or changes, they can be made in this section of the report.

The other section of the recipient report is the Program information section. This is where you will see a list of all the organizations your agency has indicated to have provided Ryan White Services for the reporting period.

Recipient's will be able to look over and verify the accuracy of services listed for each organization incase there is information that is missing or needs to be changed.

More detail about both these sections will be provided further on in the presentation.

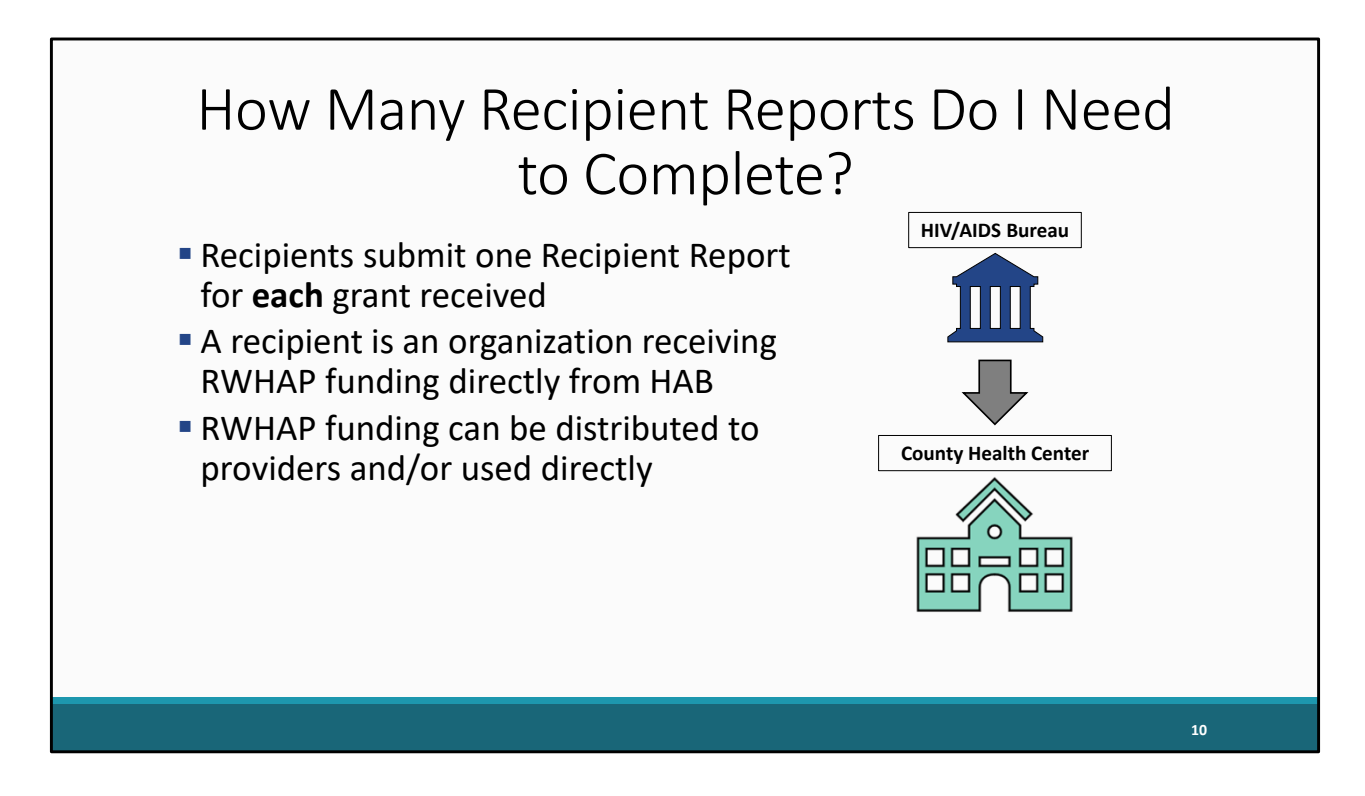

So how many recipient reports does an organization need to complete? If you are a grant recipient, your agency will submit one Recipient Report for each grant received.

And for those of you who are new to the Ryan White program and the RSR, the definition of a recipient is an organization that receives Ryan White Program funding directly from HAB.

Recipients can either provide direct client services themselves, which would classify them as a recipient-provider, distribute the funds to other providers, or a combination of both.

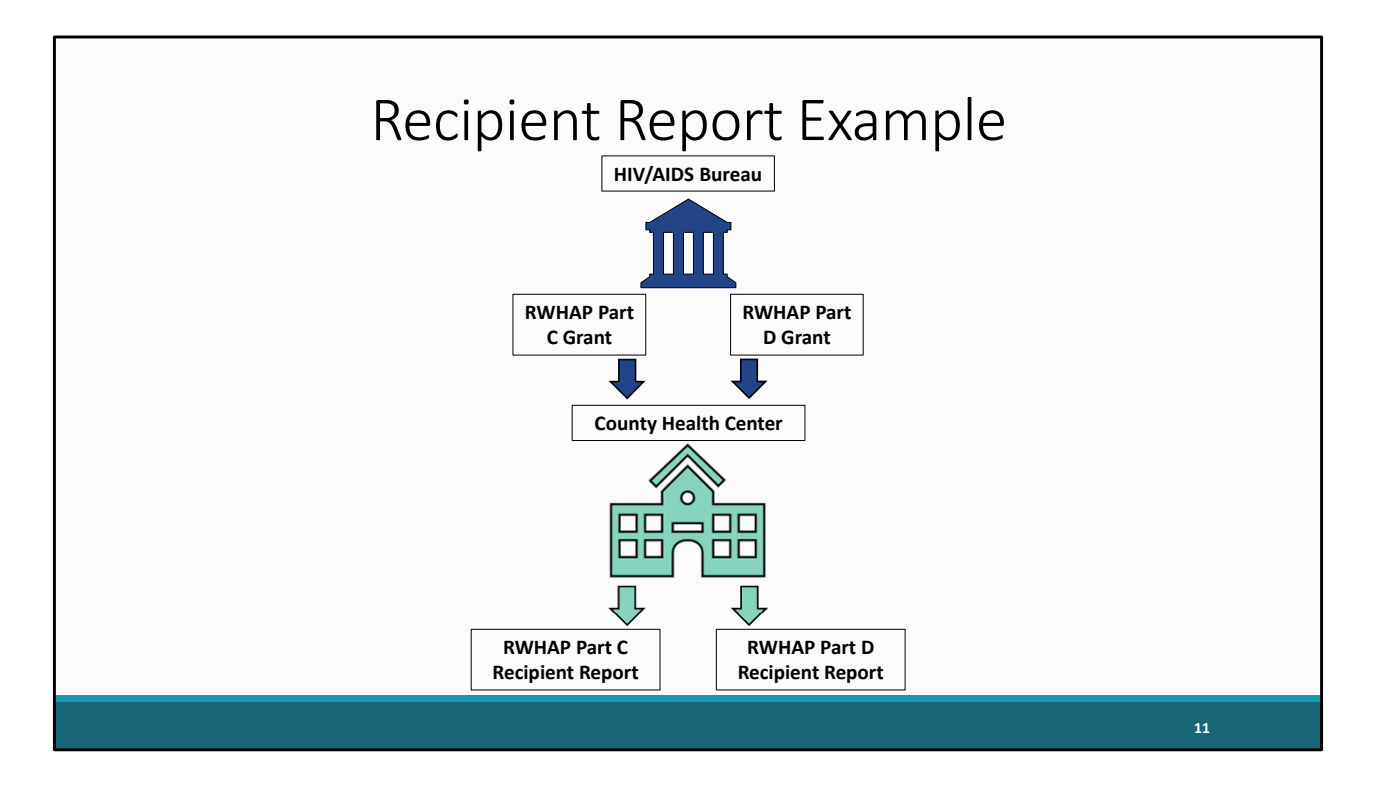

If you look at the example on our slide here. Let's say that the grant recipient, in this case a County Health Center, received a Part C grant and a Part D grant directly from HAB. Because they receive these 2 grants, they will then complete both a Part C Recipient Report and a Part D Recipient Report. To put it simply, they will complete two separate Recipient Reports containing the grant information for the respective grant.

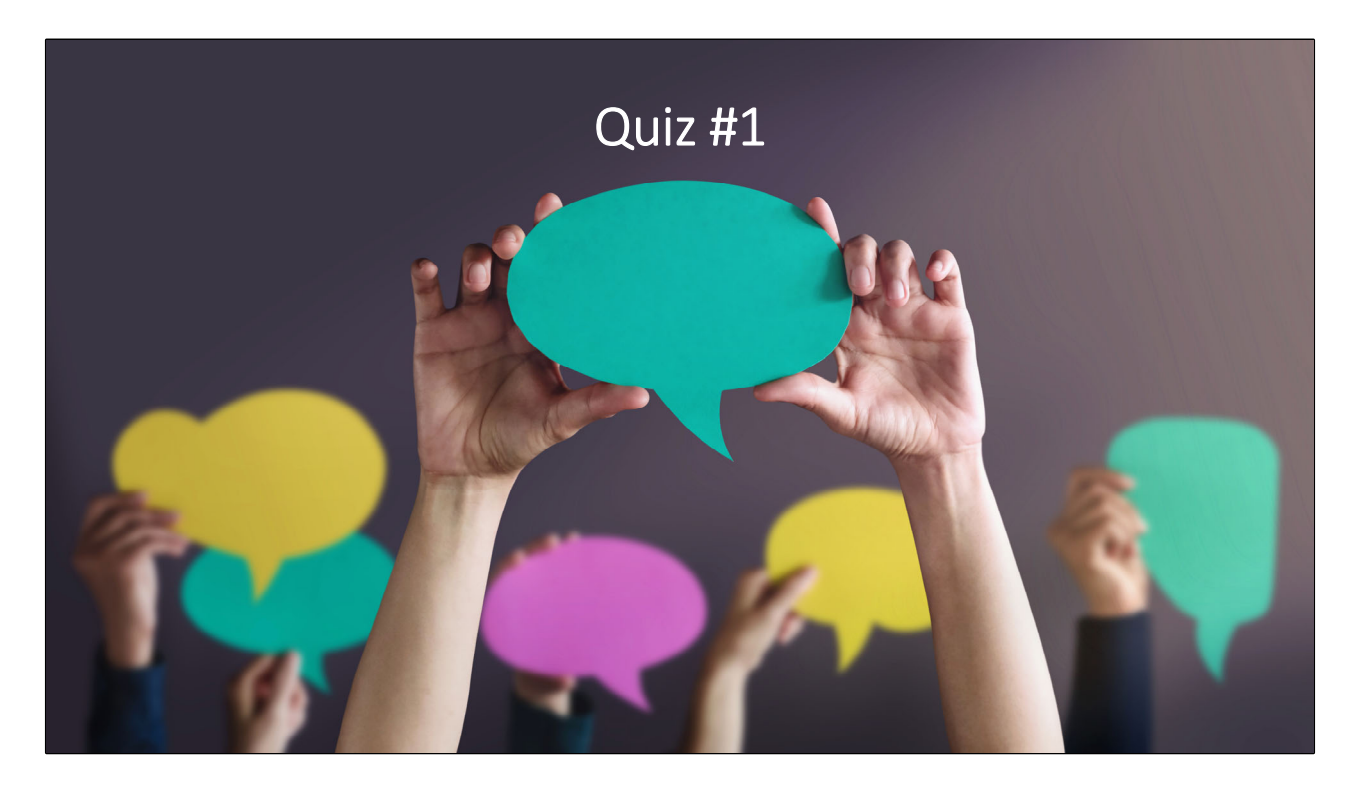

Before moving on to the next section of today's presentation, I am going to pass the presentation back to Isia to launch our first quiz of the day.

If an agency receives Part C funding directly from HAB and EHE funding from another Recipient. How many Recipient Reports will the agency need to complete?

- a) Zero Recipient Reports
- b) One Recipient Report
- c) Two Recipient Reports

The correct answer would be one Recipient report because the agency is receiving their Part C grant funding directly from HAB. However, they would not need to complete a recipient report for the EHE funding because that is coming from a different agency, and they are not receiving the funding directly from HAB.

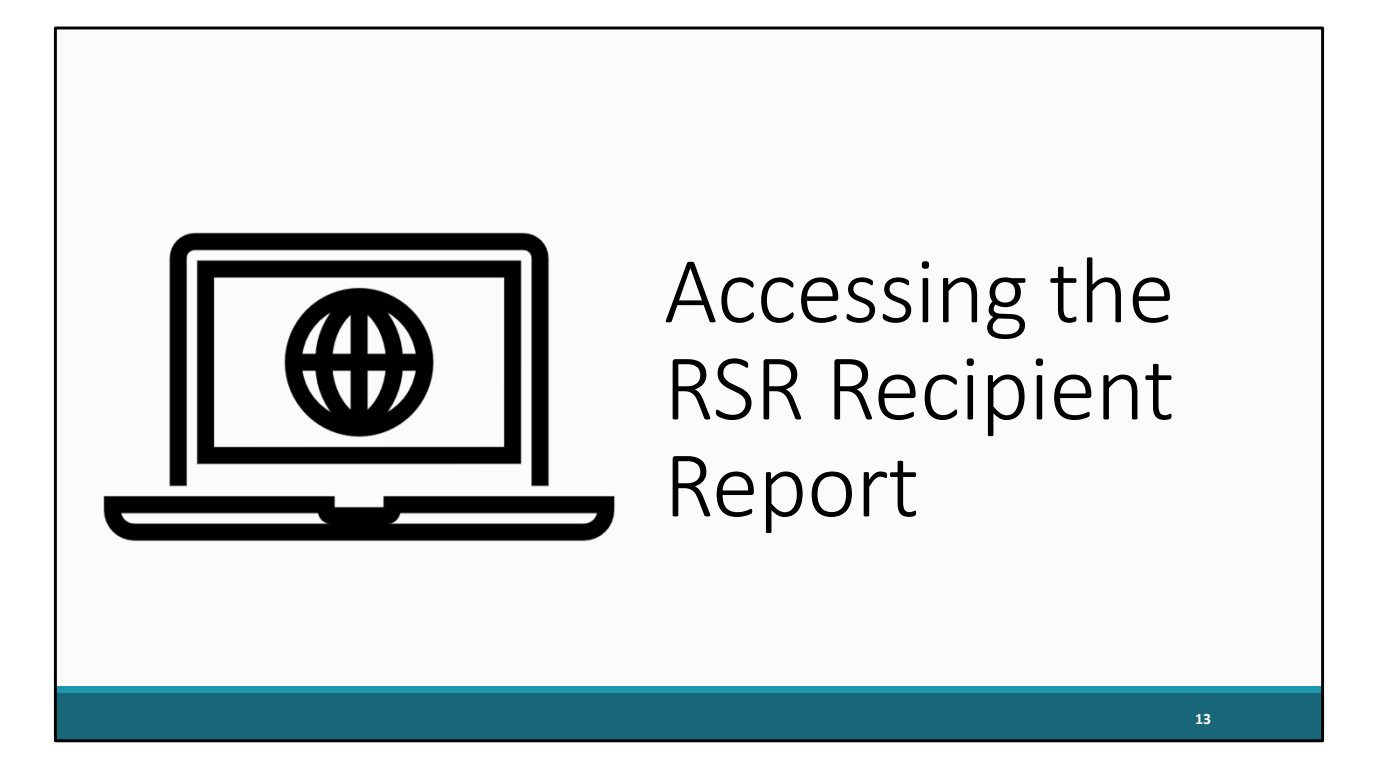

Now that we know who should be completing an RSR Recipient Report, we can move on to how you access your Recipient Report.

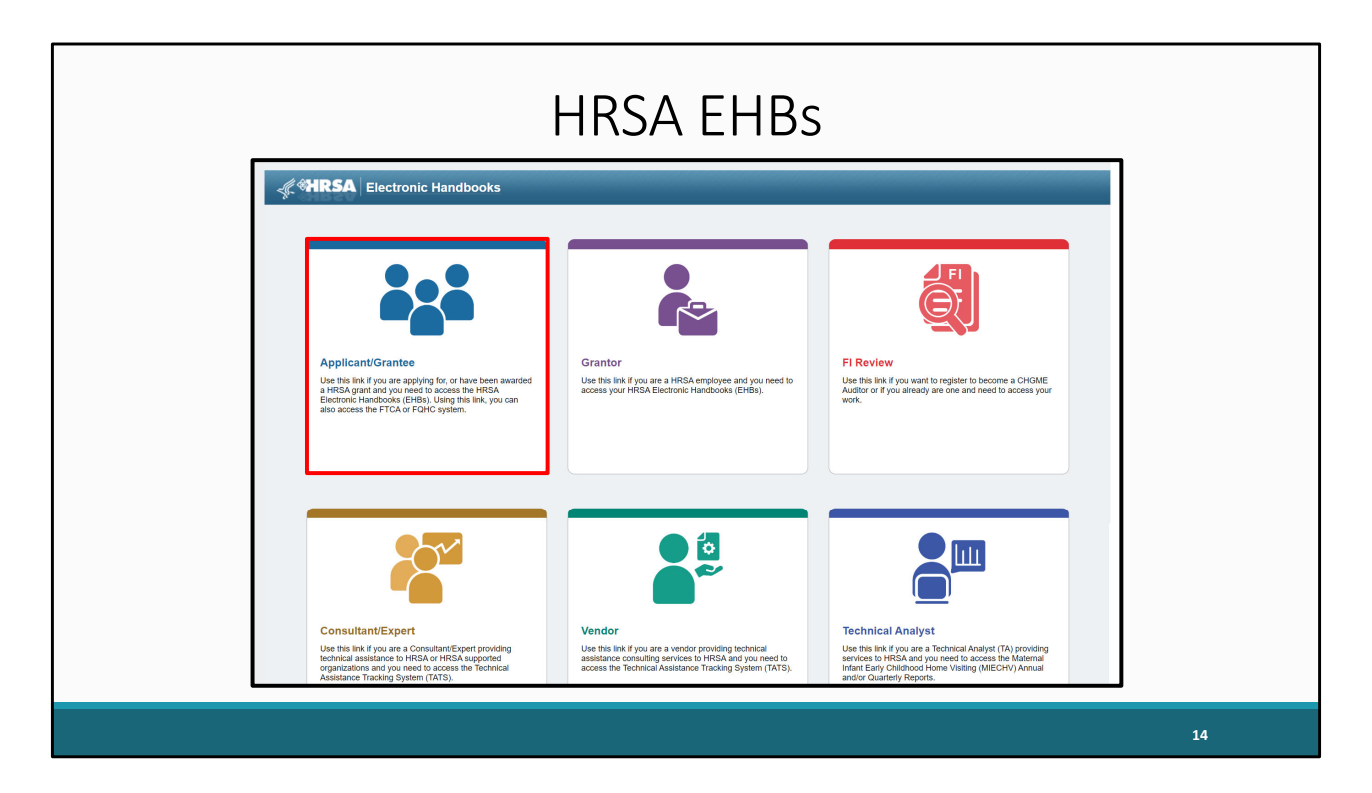

The first step to accessing the Recipient report is to access the correct login portal on the HRSA Electronic Handbooks, or EHBs. Recipients will use the "Applicant/Grantee" login link on the [Grants.HRSA.Gov](https://Grants.HRSA.Gov) website page shown here.

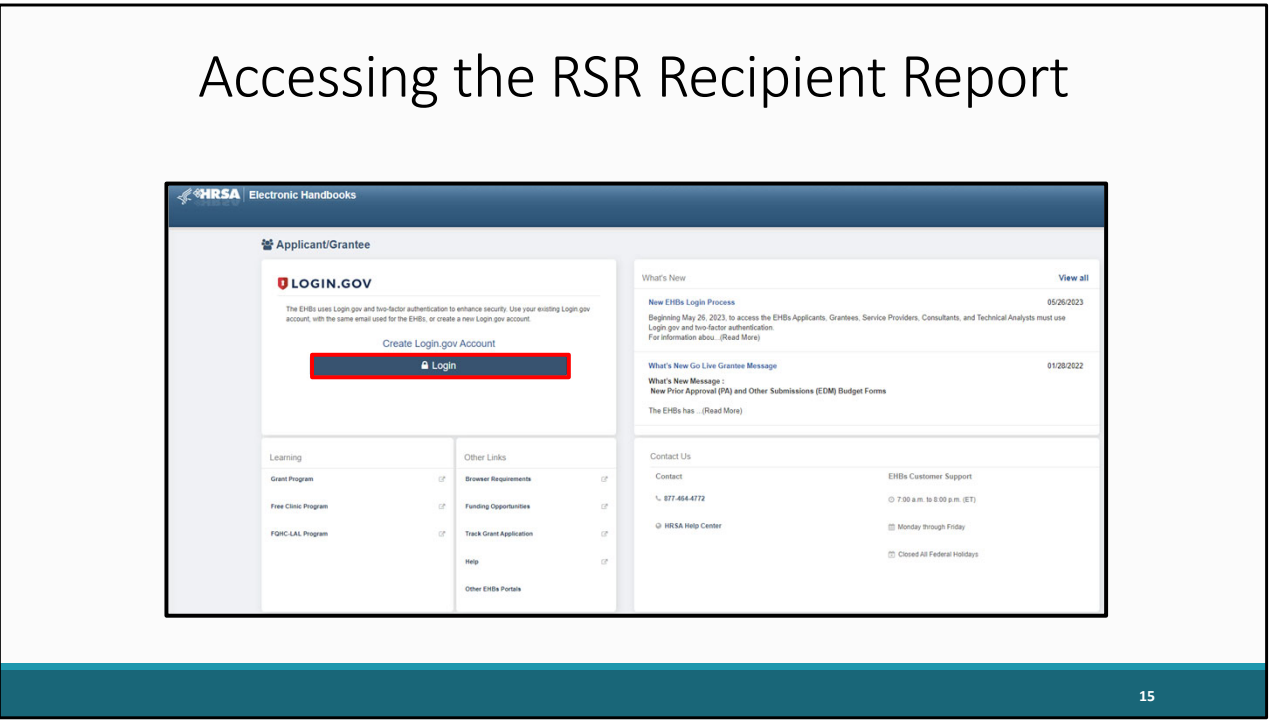

On the next page, you will be directed to login.gov. This is a change for this year's EHBs login process that recipients will have to go through when accessing the EHBs. Go ahead and click the login button here.

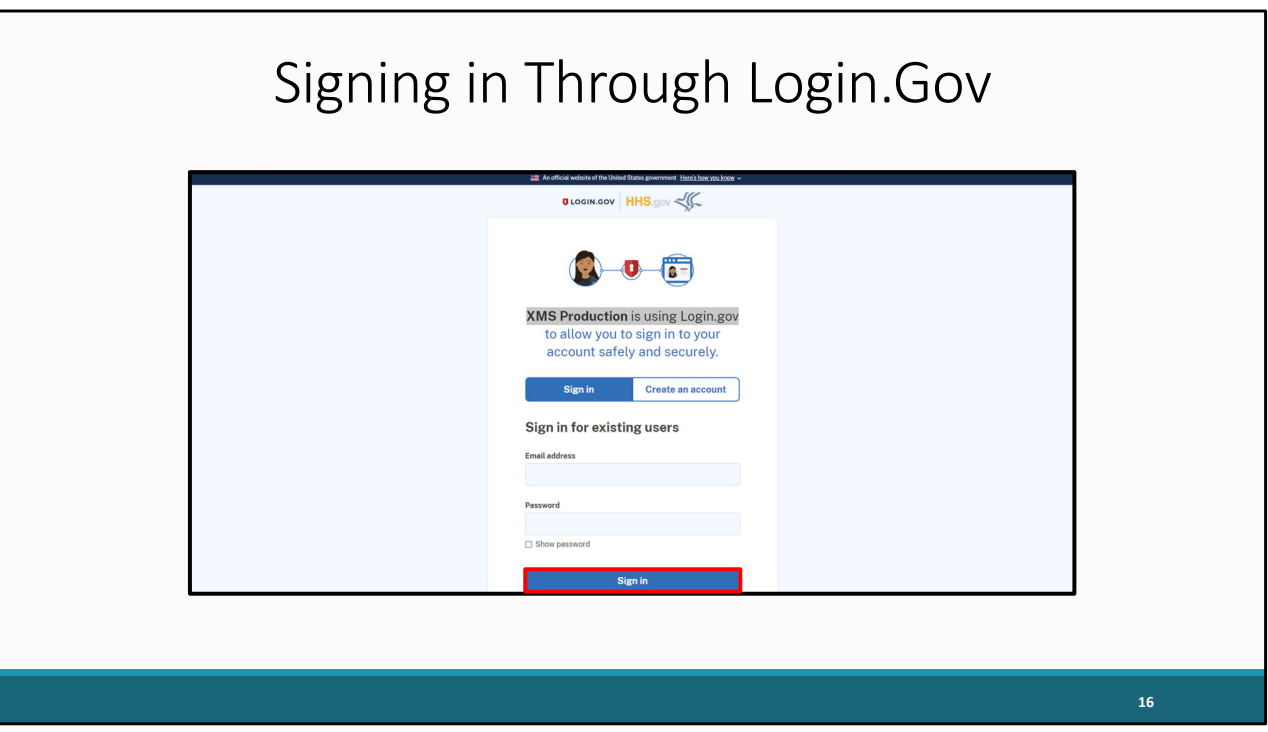

Next, you will enter your login.gov credentials and select "Sign in". You will also be prompted to put in your two-factor authentication on the following page. Once you have done so this will then take you to the EHBs home page.

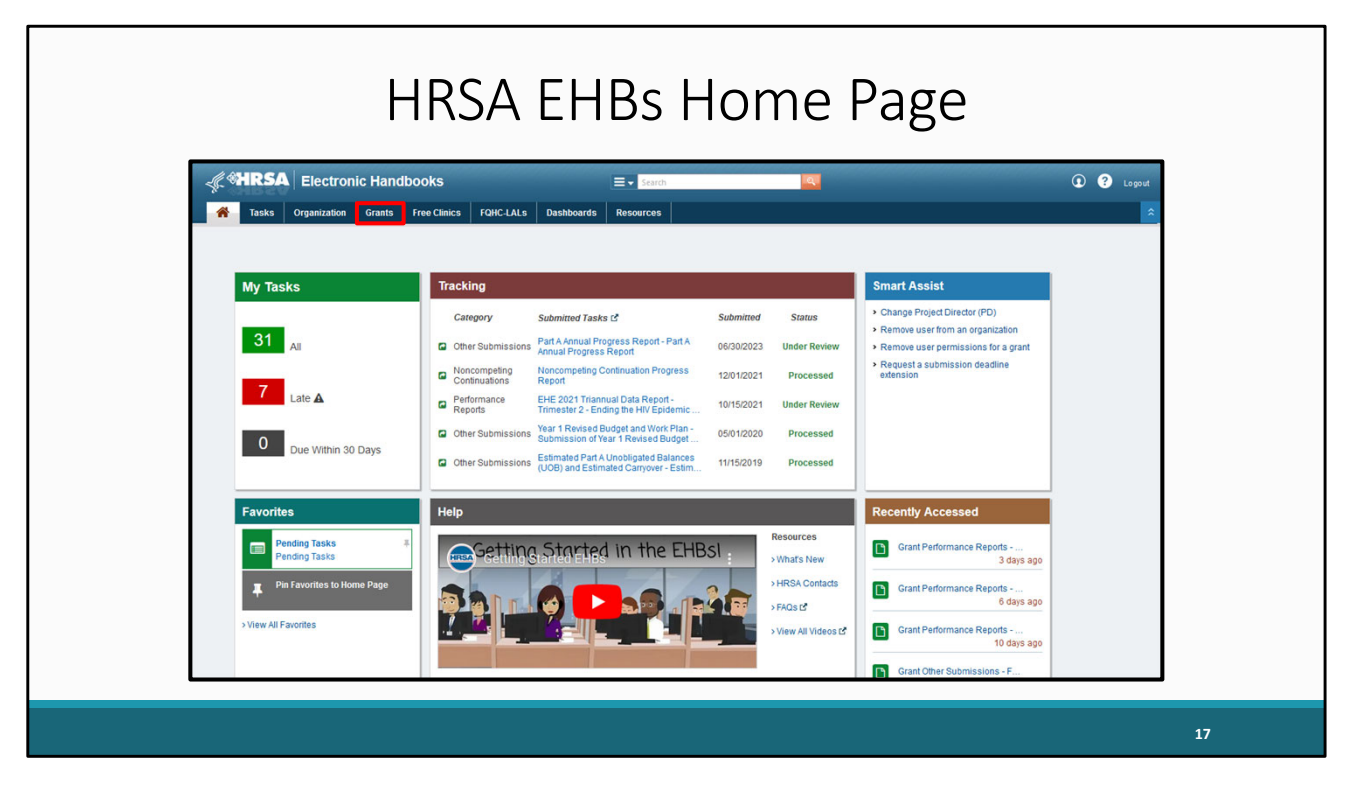

From the EHBs home page shown here. Your next step will be to hover over the "Grants" tab at the top.

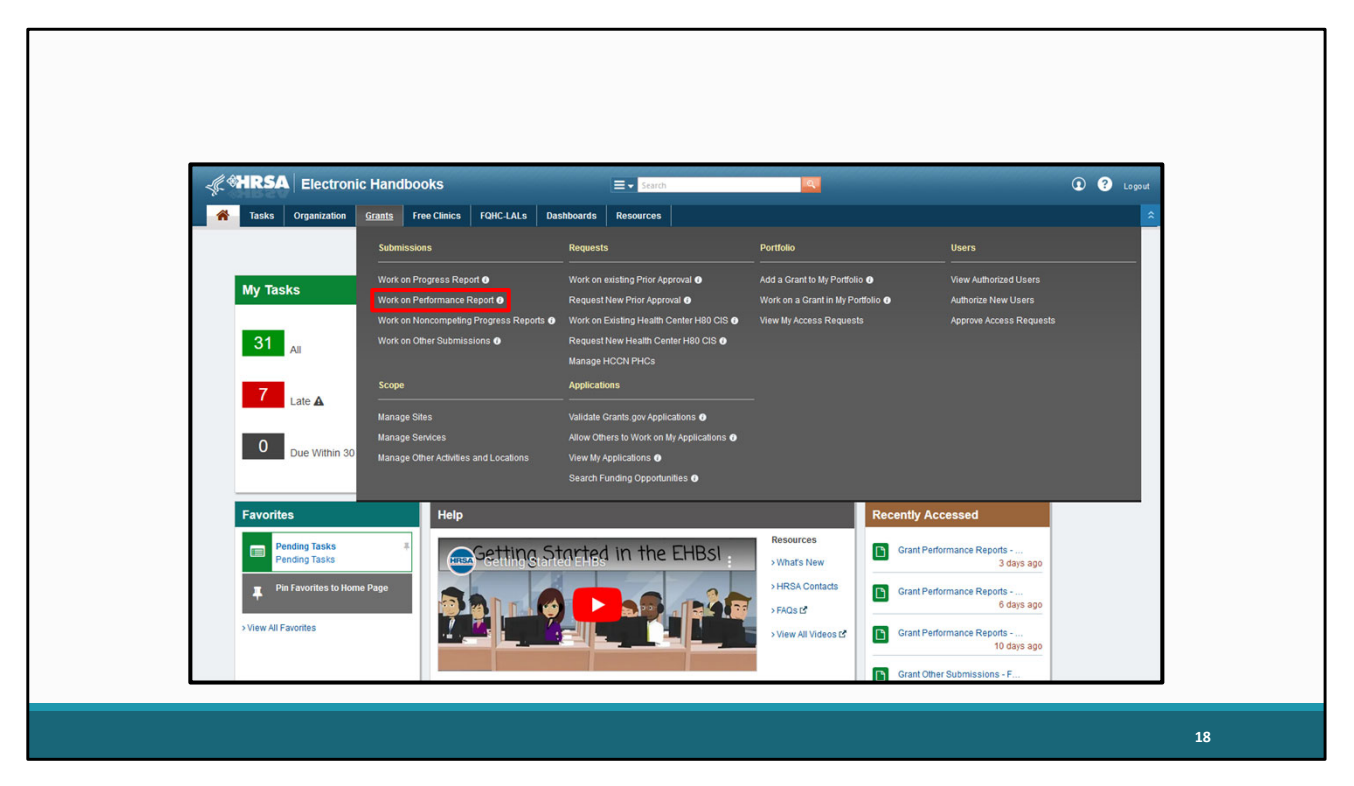

On the drop-down menu, select "Work on Performance Report" under the "Submissions" header.

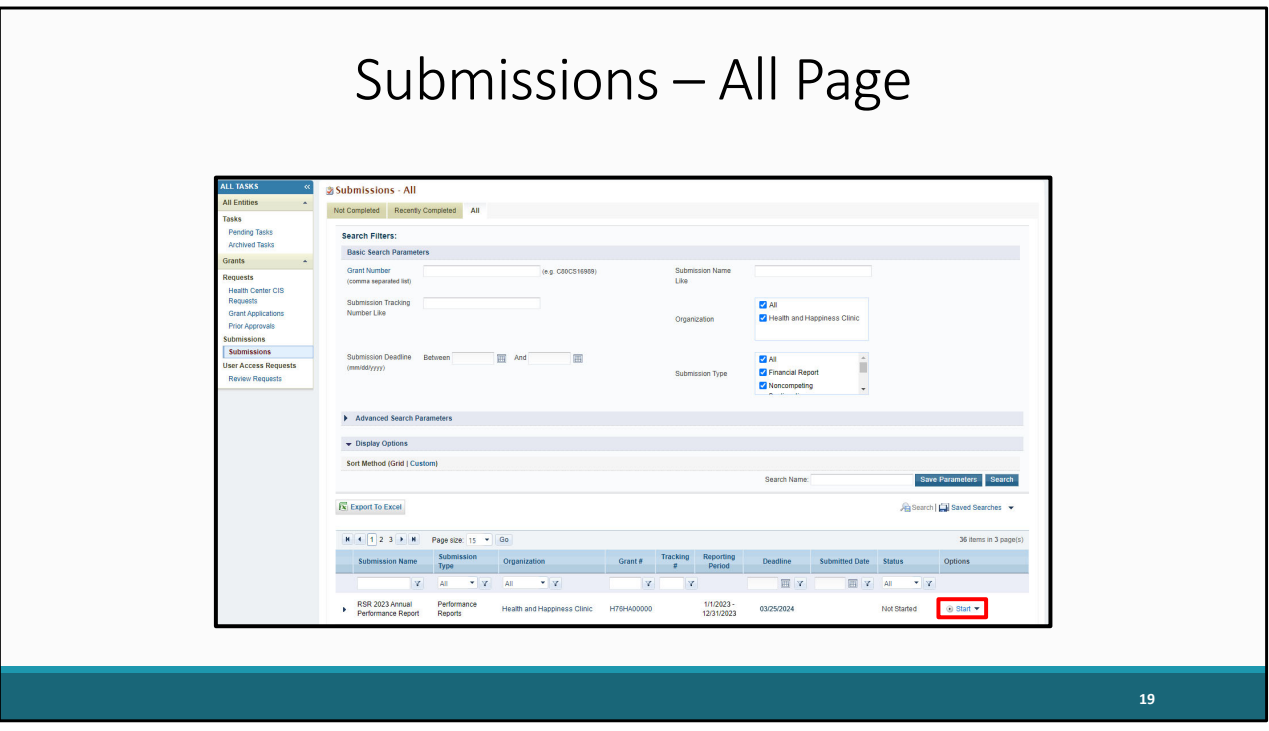

This will take you to the "Submissions All" page with a list of this year's performance reports, as well as previous years. On the bottom of the "Submissions All" page, under "Submission Name," locate your most recent RSR submission. Once you've located the recipient report you wish to work on, select the "Start" button listed under the "Options" header. If you've already begun working on your RSR, this link will instead say "Edit."

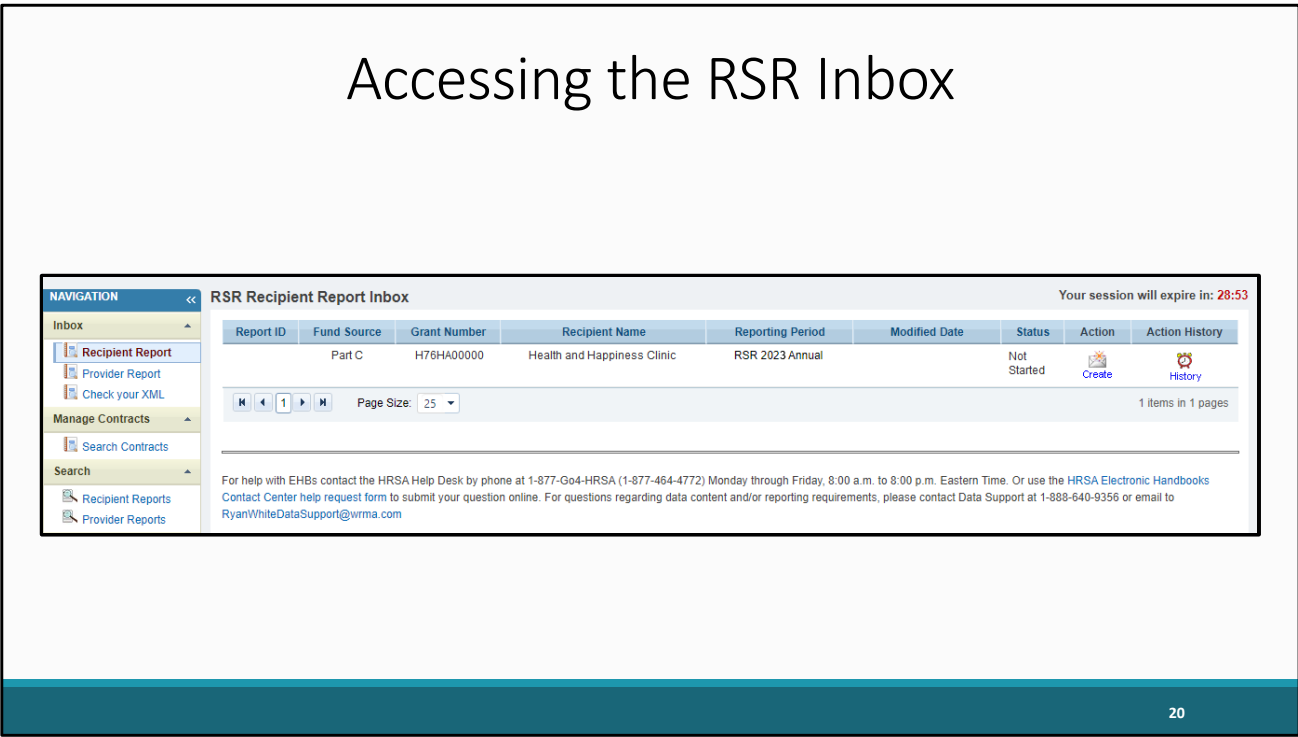

After clicking the link, you will be taken to your RSR Recipient Report Inbox. Depending on your browser's settings, this page may load in a new window.

We've now successfully navigated to the RSR inbox, but before you begin your Recipient Report, we highly recommend you ensure the contracts your agency has entered for the year 2023 are complete and accurate in the GCMS.

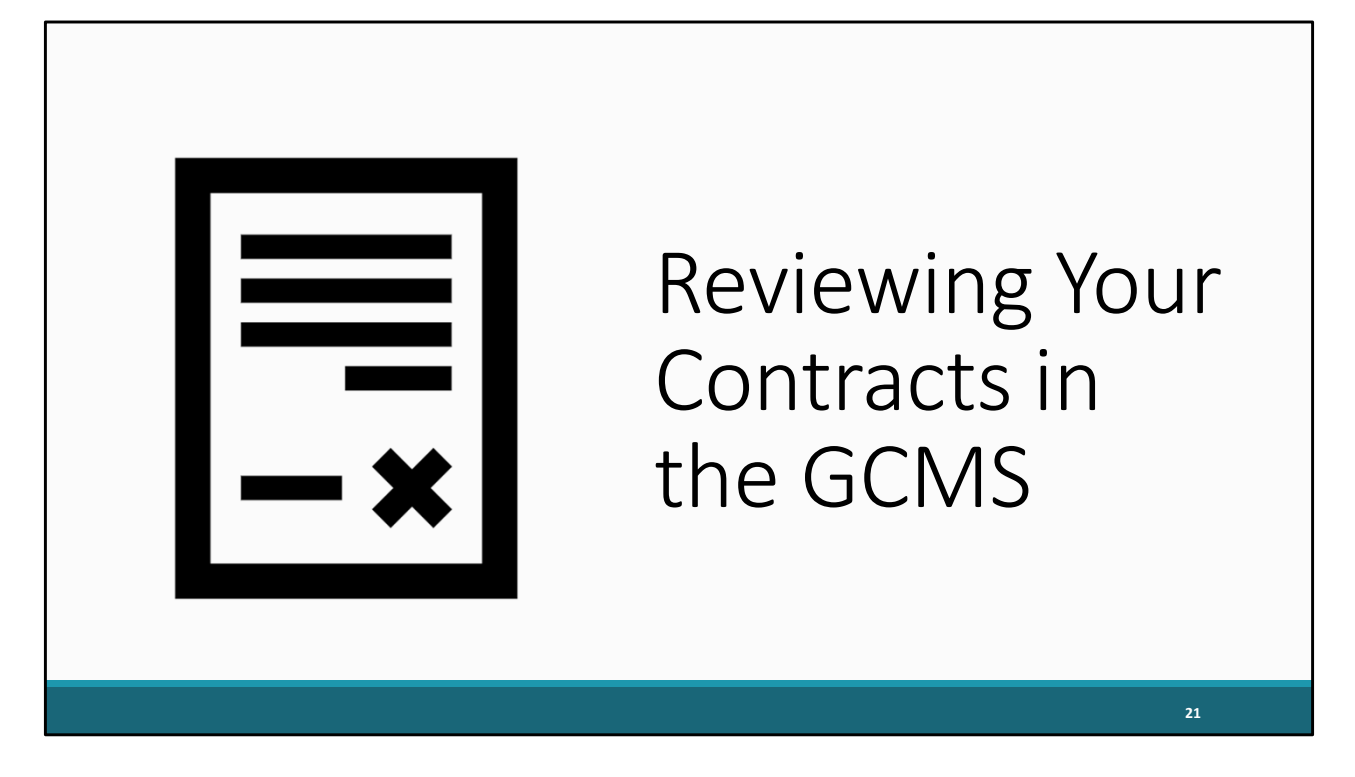

To help get a better understanding of what I mean by contracts, let's begin by reviewing what the GCMS is.

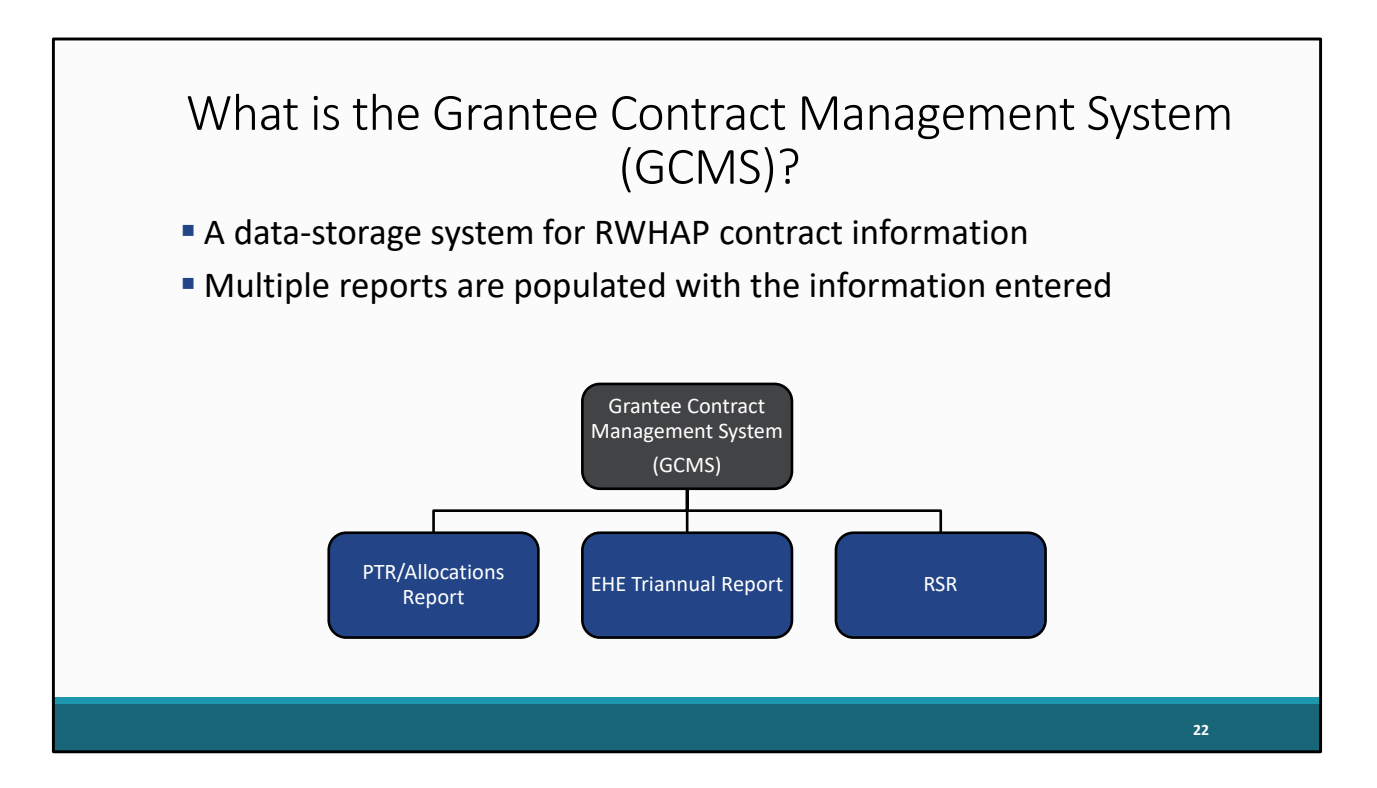

The Grantee Contract Management System, or GCMS, is a data-storage system for Recipient's Ryan White contract information. Information about a recipient's contracts are entered into the GCMS and maintained in this one place to decrease the data-entry burden.

From this contract information, multiple data reports such as the PTR/Allocations report, the EHE Triannual Report, and the RSR are populated with the information entered in the GCMS. Within the GCMS, you will be able to add new contracts, as well as modify, copy, or delete existing ones.

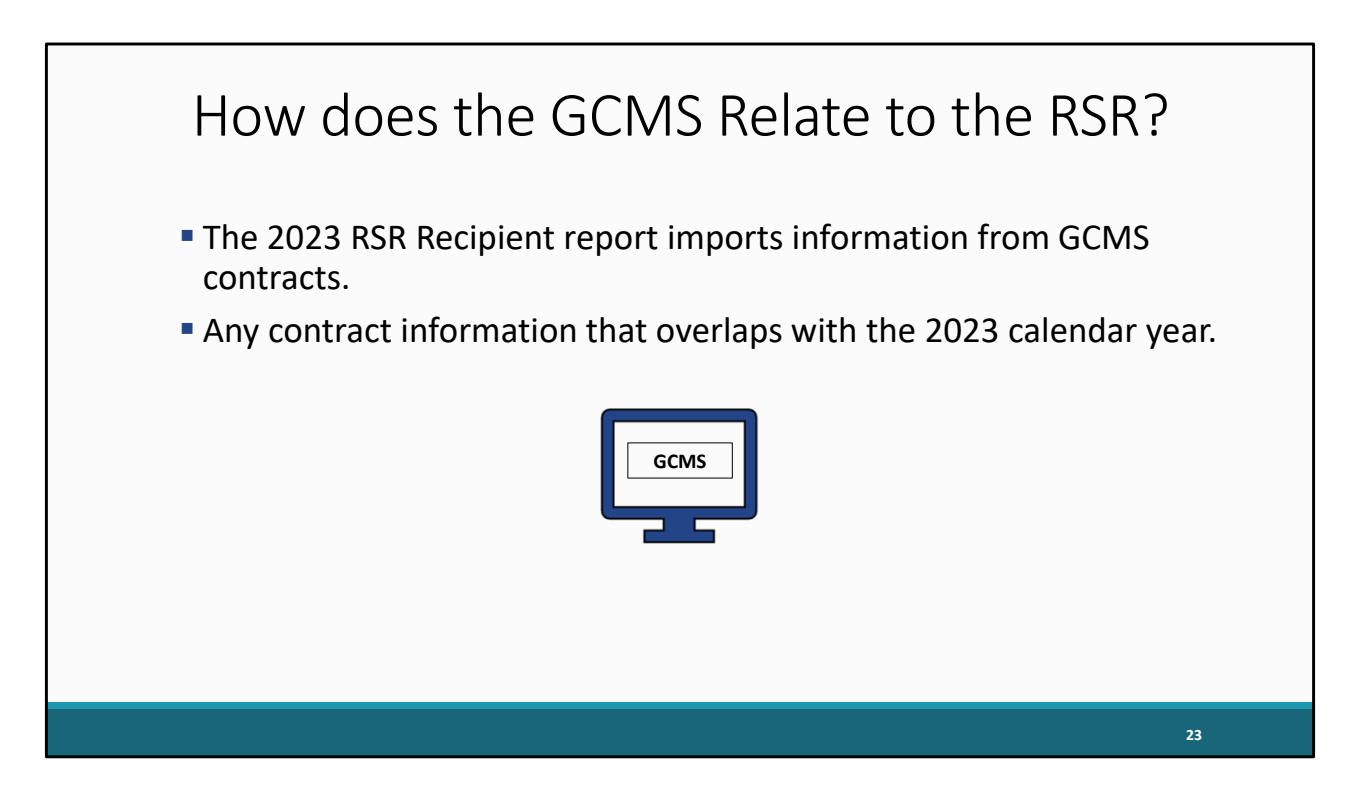

For your 2023 RSR Recipient report, all Ryan White and Ryan White related funded services for your providers will be pulled directly from the GCMS. This will include any contract that overlaps with the 2023 calendar year.

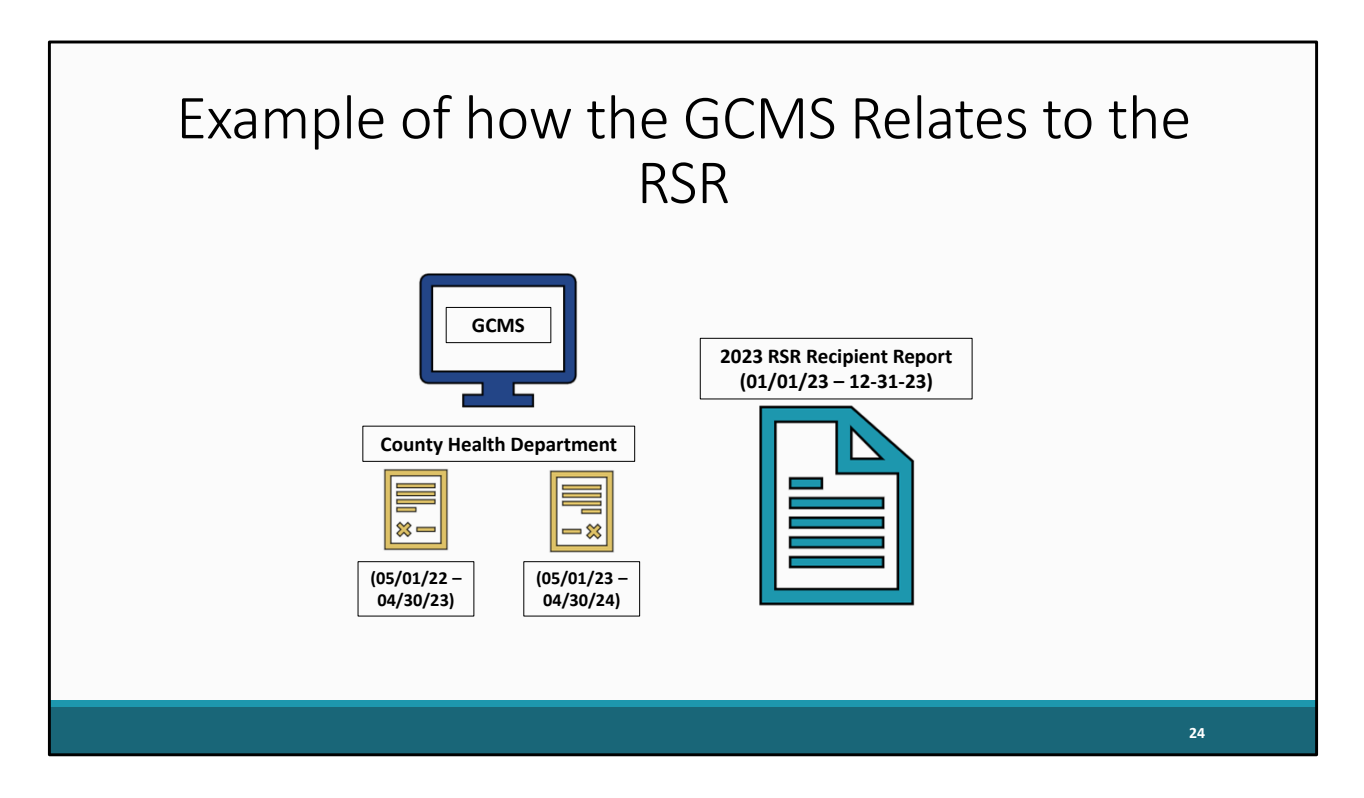

If you look at the example here, let's say that we fund a County Health Department for services and we therefore have contracts for them in the GCMS. We can see that this agency has two contracts that dip into the 2023 calendar year with a contract period from May 1<sup>st</sup> to April 30<sup>th</sup>. These dates entered in your contracts are based on the budget period listed on your Notice of Award. The RSR Recipient report will then import contract information from both contracts shown here because both contain information from the year 2023.

Essentially, if a contract is within the year 2023, it will import those listed services for that provider in the 2023 RSR recipient report.

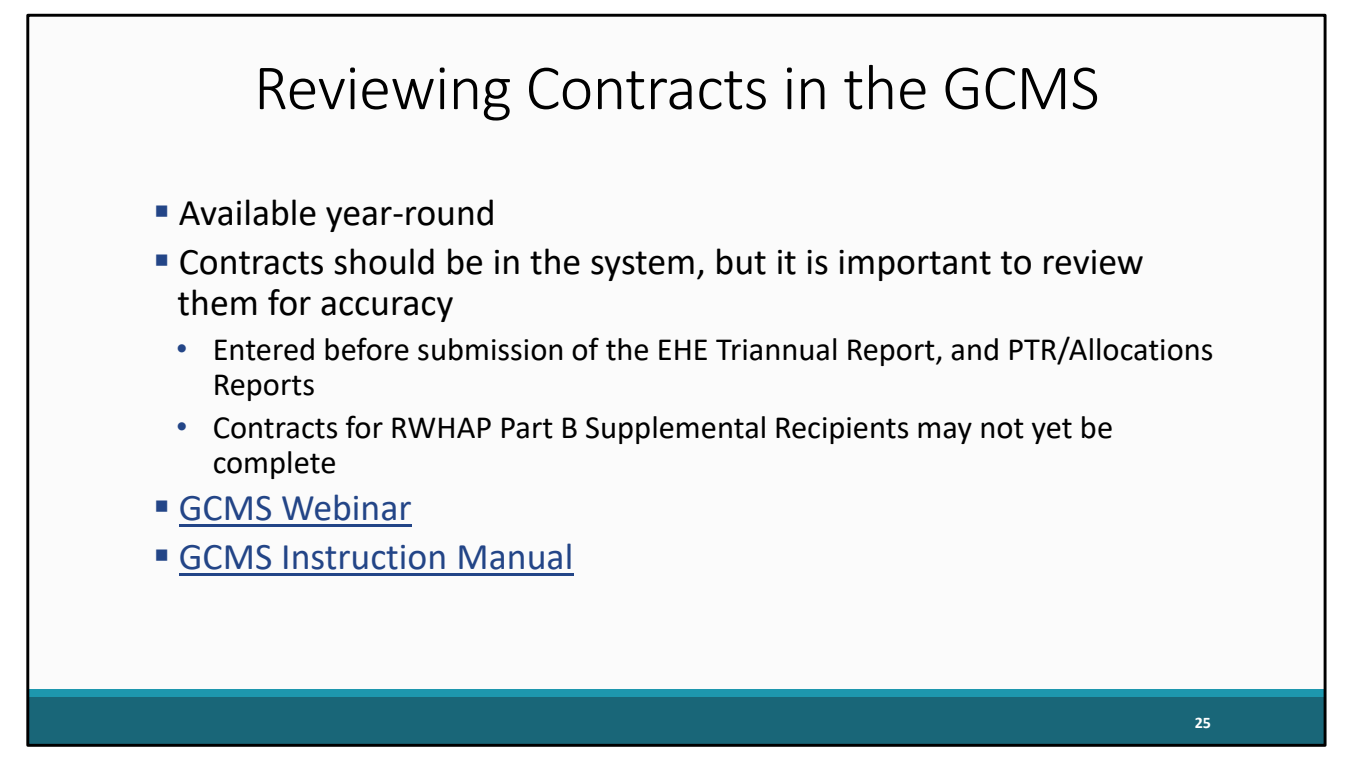

As a reminder, the GCMS is available year-round, which allows recipients to regularly review and update contract information.

Contracts for Ryan White recipients should already be in the system by your agency before the completion and submission of the PTR/Allocations Report. As a note, Part B Supplemental PTRs are not due until the end of December, so contracts may not yet be complete for Part B supplemental recipients.

Although these contracts have been added by you or someone else within your agency, you should still review them to ensure the data reported are still correct. There may have been contract changes since those reports were submitted.

For a more in-depth overview of the GCMS, I highly recommend looking at the Completing the GCMS webinar and the GCMS Instruction Manual on the TargetHIV website, both of which I have linked on this slide.

While I won't be going over the process of adding or modifying contracts in the GCMS, I did want to quickly show you how to navigate to the correct page to be able to review your contracts and make changes if needed.

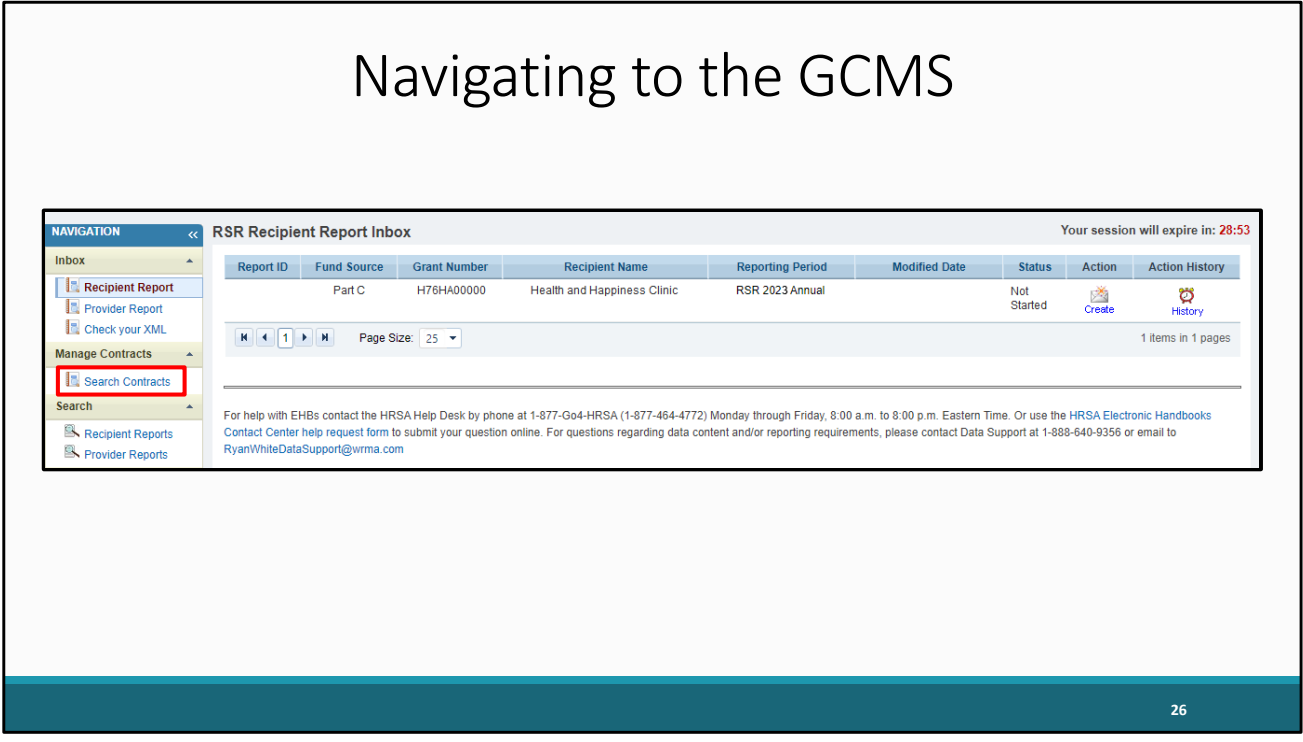

Back on the RSR Inbox page, we are going to click that "Search Contracts" button on the left navigation panel.

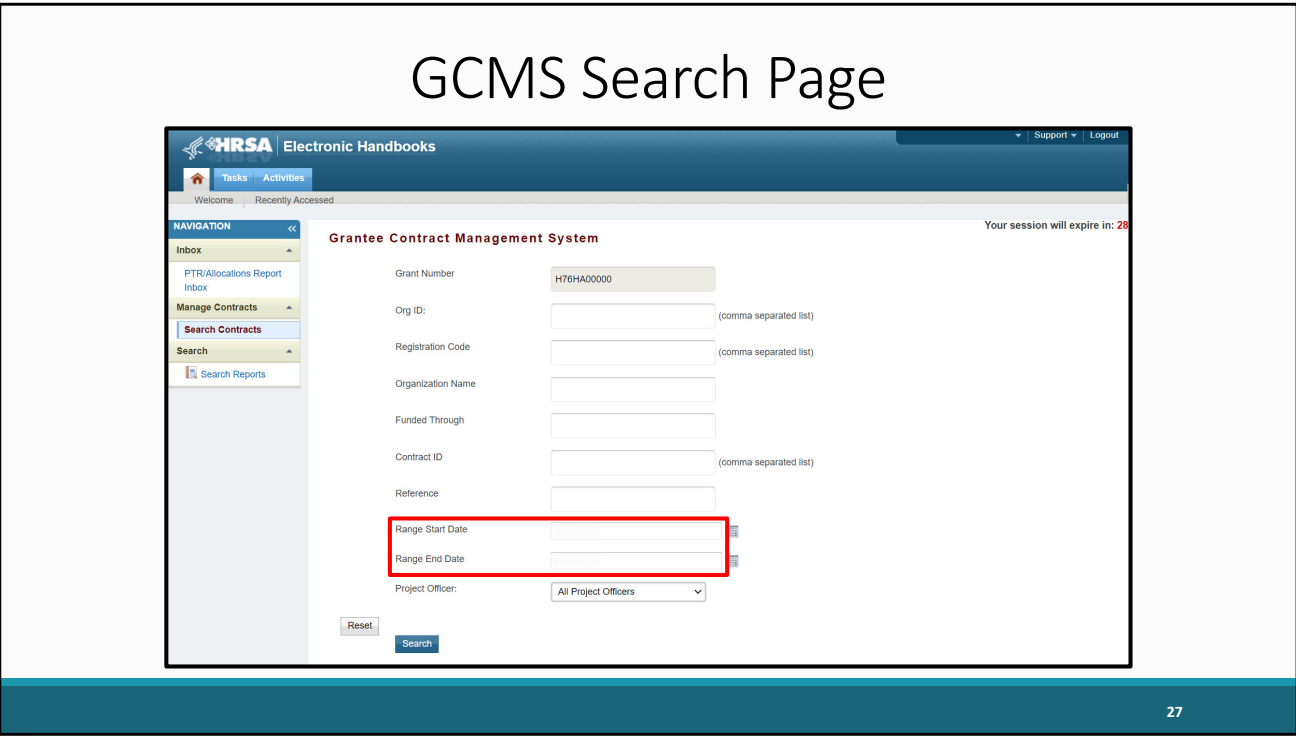

Clicking on "Search Contracts" will take you straight to the GCMS, showing the page displayed on this slide. Here we can see a list of different search fields that we can use to locate our agency's contracts, including the organization name, registration code, and contract dates. Your grant number will be auto populated in the grant number search field. If you search using a start and end date range for the 2023 calendar year. Our search results will only include contracts that were funded at any time during 2023 with this grant. However, you can limit or expand your search by including more or less information in the search fields. If at any time you need assistance while navigating through the GCMS. Please reach out to us at Ryan White Data Support and we can help you out. Our contact information will be shown at the end of this presentation

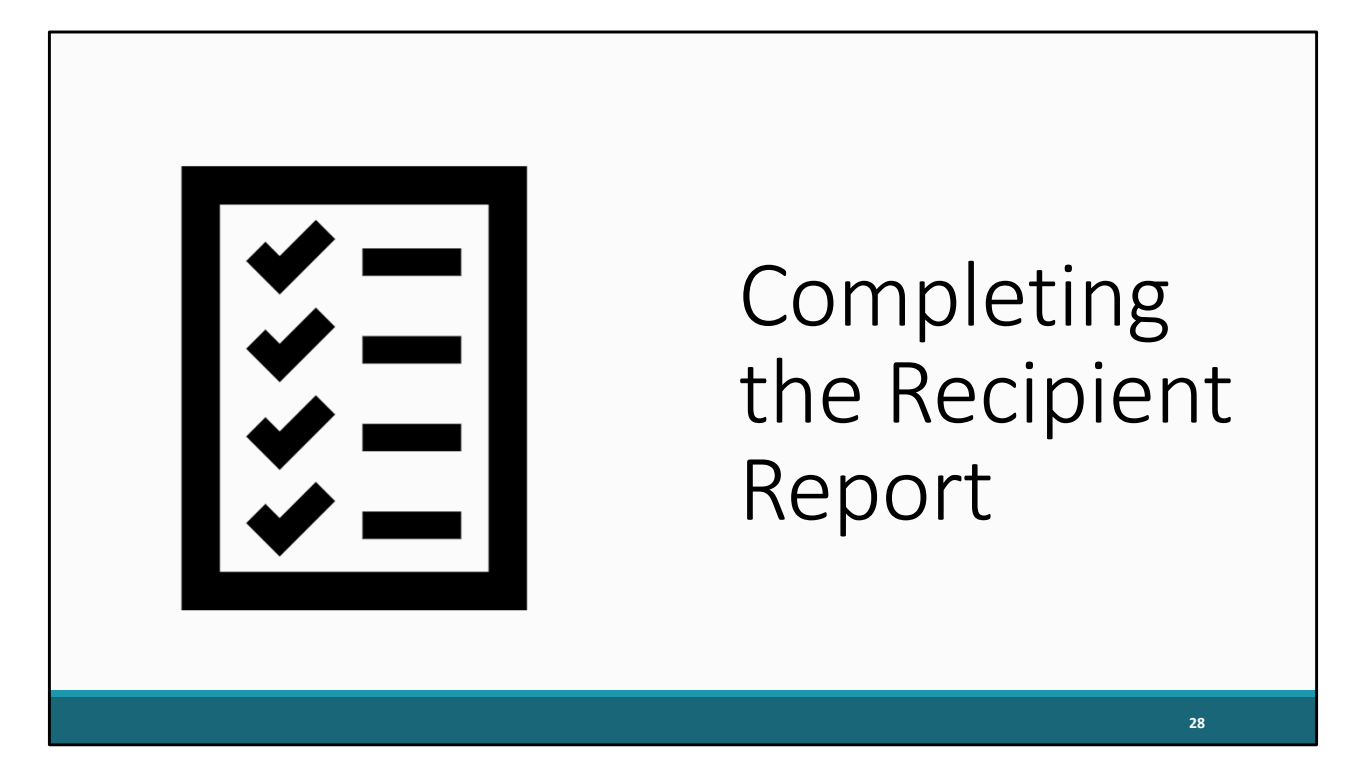

Now that you are finished looking through your contracts and made any corrections if needed, it is time for the next step: creating and completing the RSR Recipient Report.

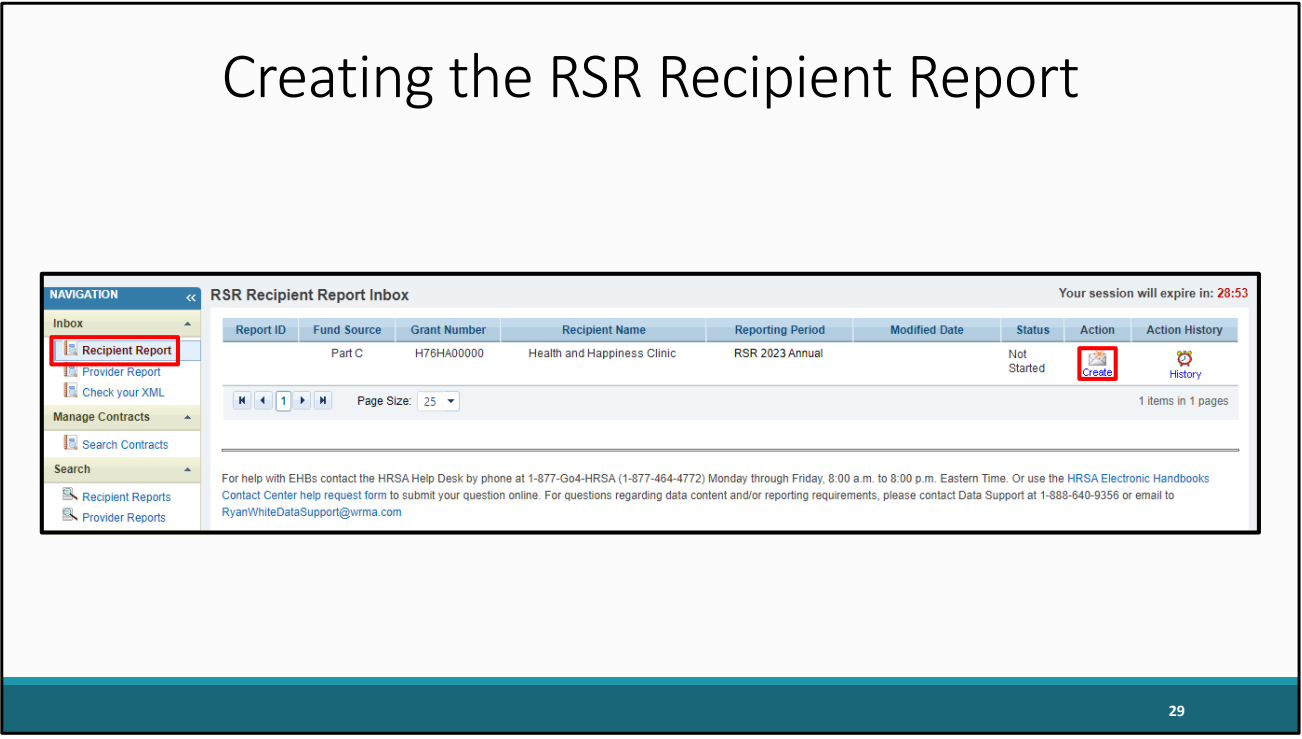

To create the Recipient Report you will need to navigate back to the "RSR Recipient Report Inbox", which can be done at any time by clicking the "Recipient Report" link on the left-hand navigation bar under the Inbox header. On this page, you will see your 2023 RSR Recipient Report. Click the "Create" envelope icon on the right side of your screen to begin working on the Recipient Report If you have already started your recipient report, this icon will instead say "open".

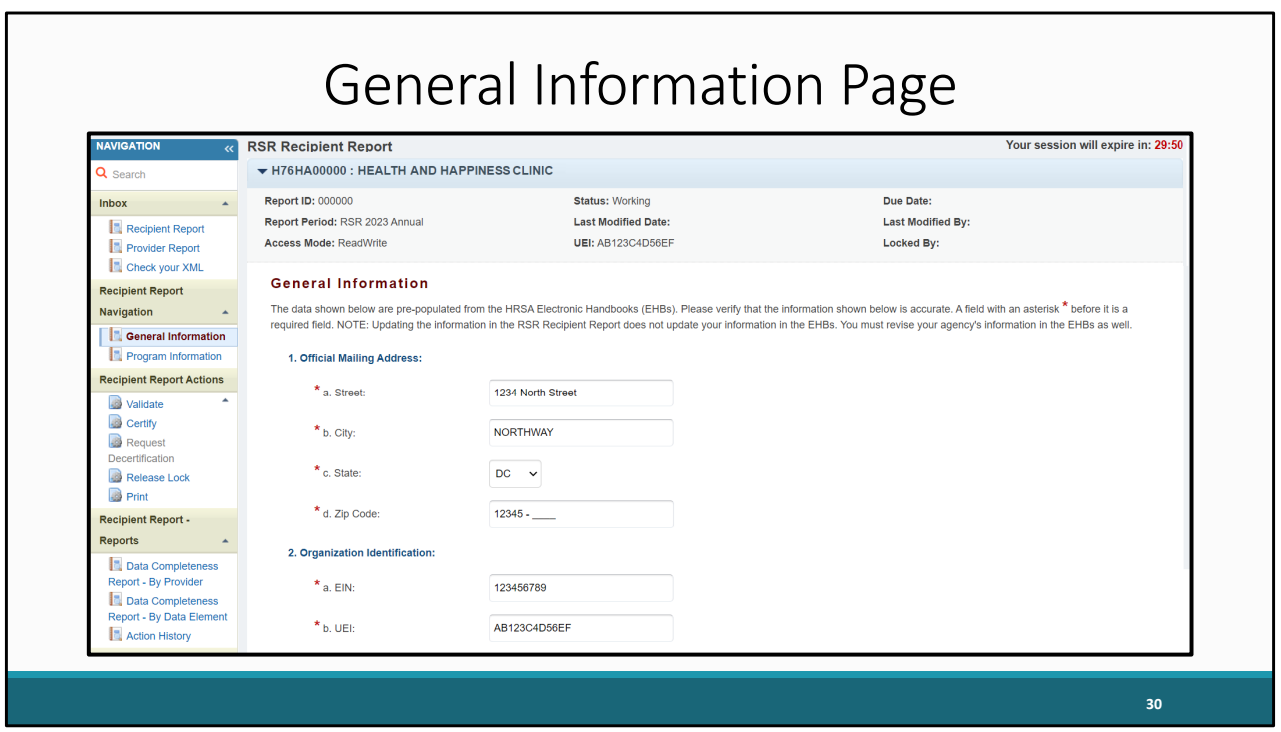

Once you click "Create," you will be taken to the first section of the Recipient Report, the "General Information" page. You must provide a response for every field with a red asterisk. Start by filling in any missing address or organization information not pre-populated already in the web system.

## General Information Page: Contact Information

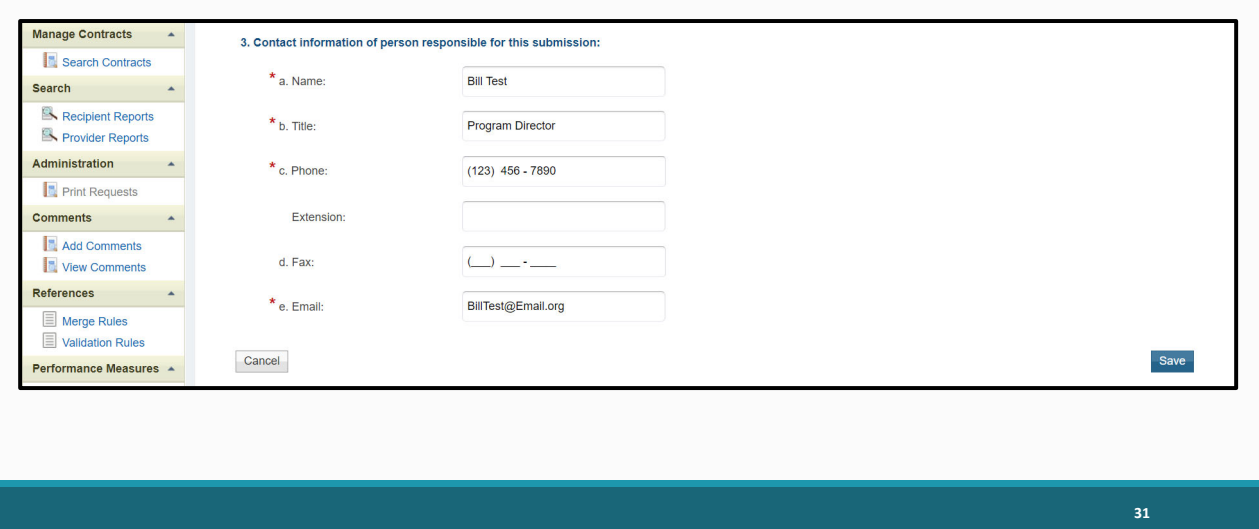

For question 3, put the contact information of the person responsible for the Recipient Report submission. For this question, please enter the name of the person who is completing the report, as this is the contact information we'll use if we have any questions about your RSR submission.

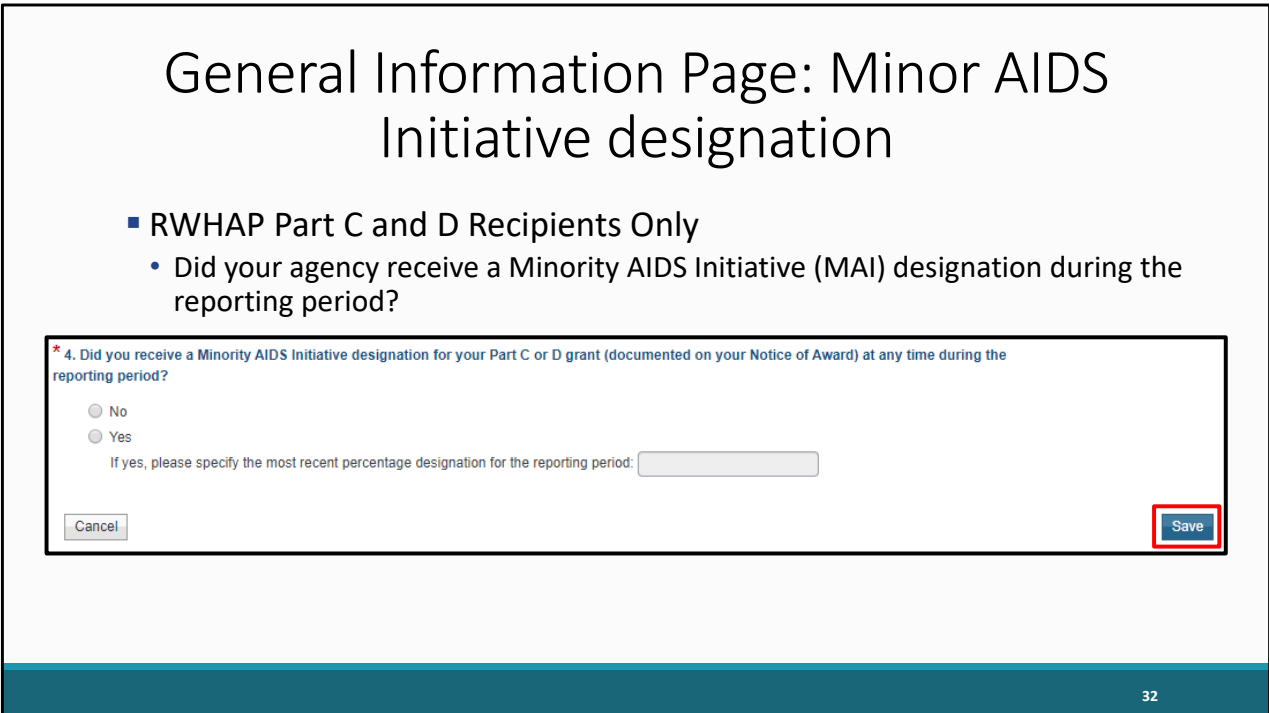

For Ryan White Part C and D recipients, there will be an additional 4th question on the general information page. Question 4 asks you to indicate whether your agency received a Minority Aids Initiative designation during the reporting period. If your agency did receive MAI funding, specify the most recent percentage designation for the reporting period, incase you are unsure of where to find this information, it can be found on your notice of award. And again, this question is for part C and D recipients only. Once you have made updates and completed this page, click the "Save" button, in the bottom right corner.

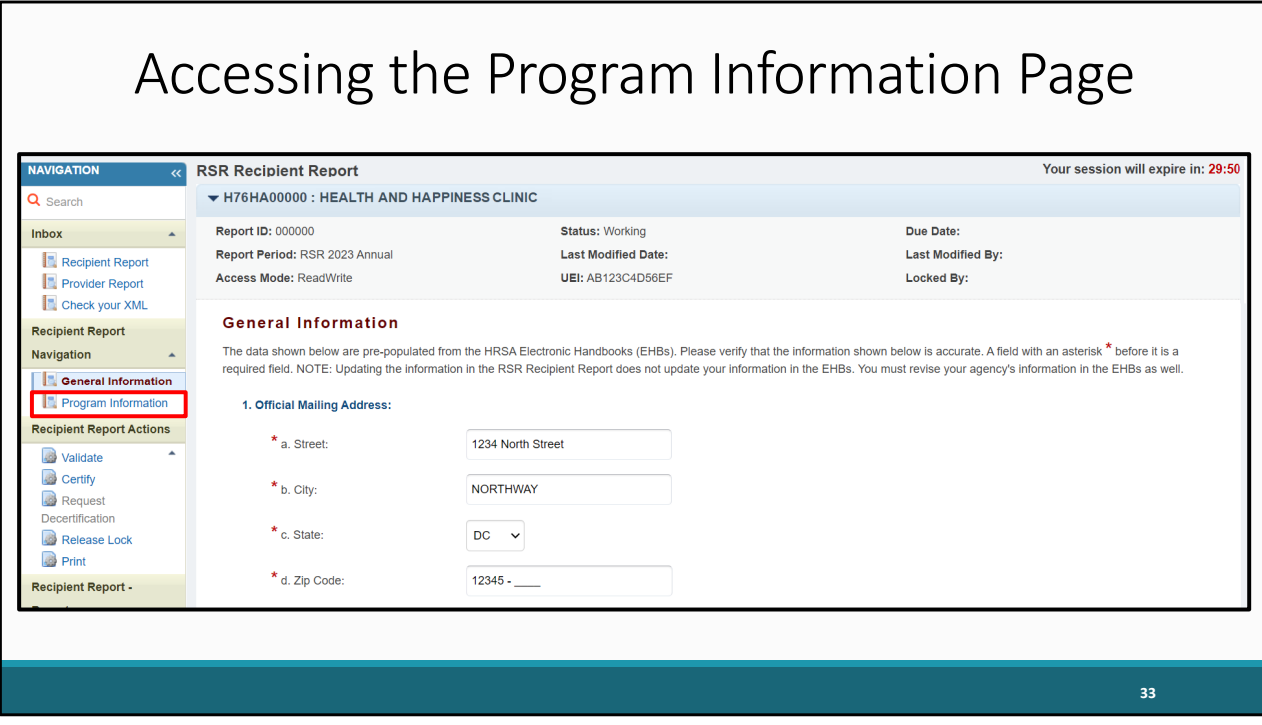

The next section of the recipient report is the program information section, go ahead and click the "Program Information" tab on the left navigation panel to get there.

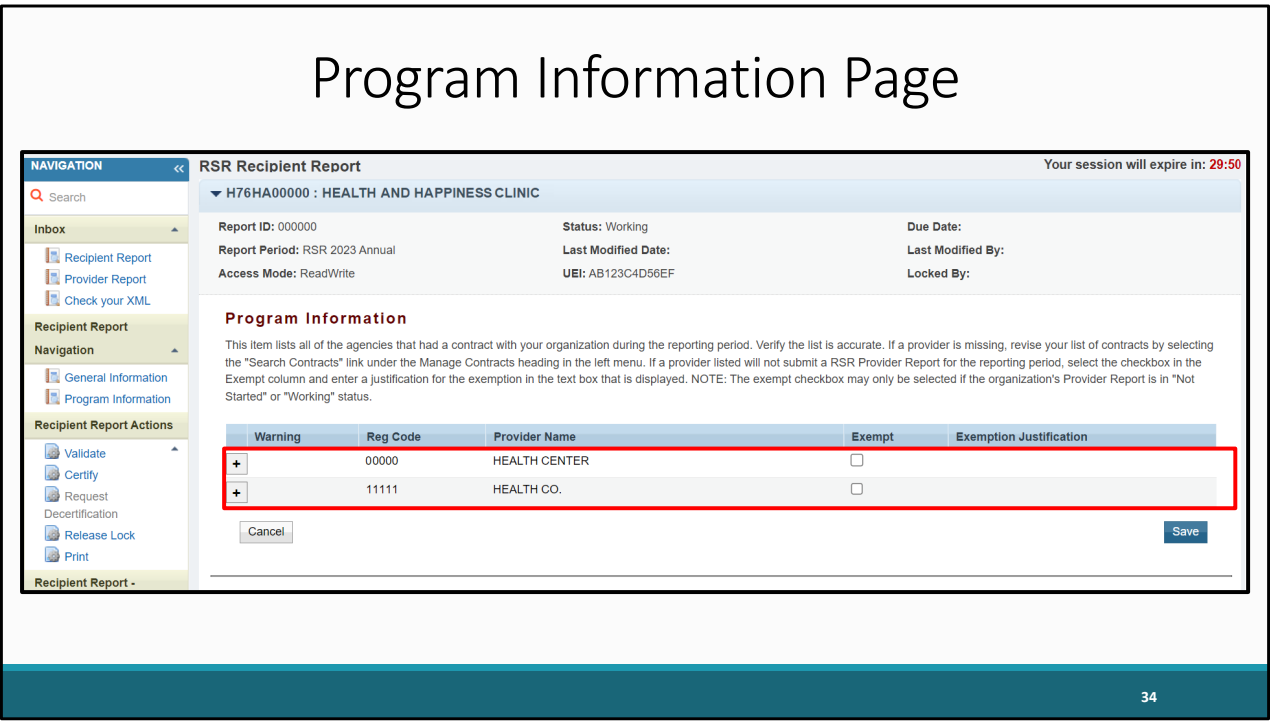

On the Program Information page, you will see a list of the agencies that your organization has a contract with for the reporting period. To the left of each contract is an expand icon.

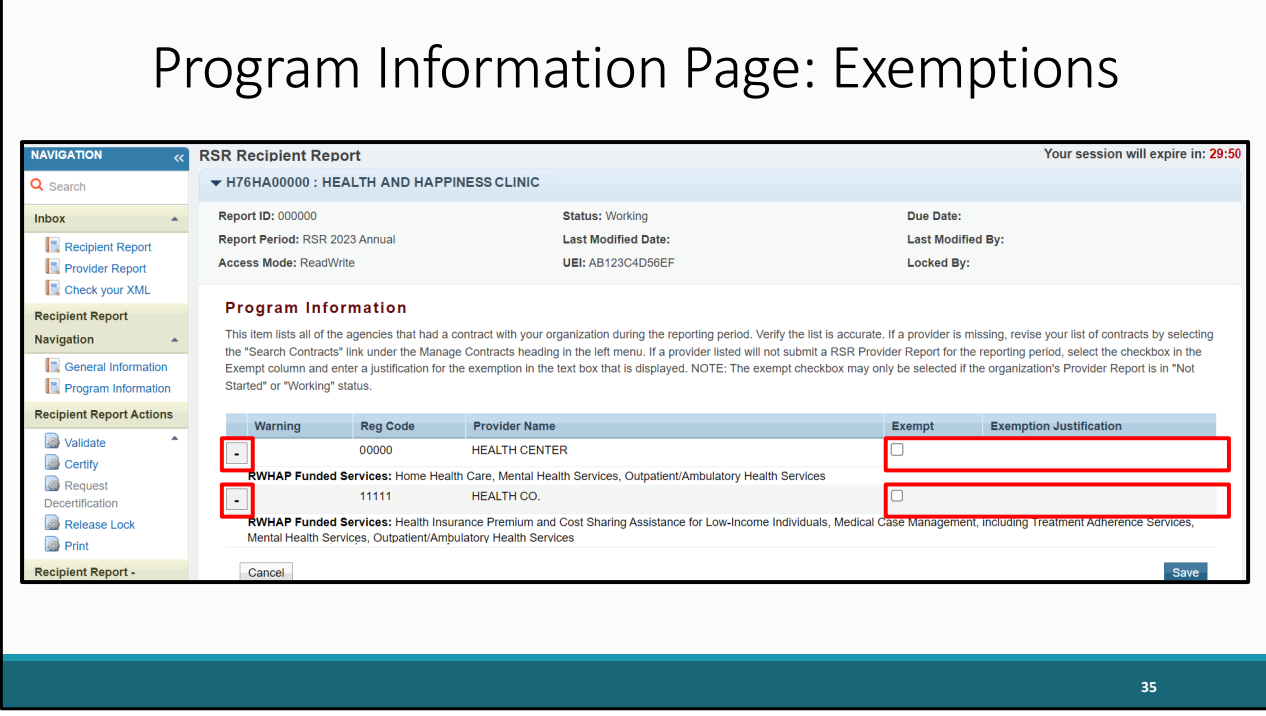

Clicking on the expand icon will display all Ryan White funded services and Ryan White-Related funded services for this provider.

All this information is populated from the GCMS. So, if you are missing any providers in this list or need to modify any of the services*,* you will need to return to the GCMS and edit the associated contracts there.

In the table on the right, you'll also see the "Exempt" and "Exemption Justification" columns. To exempt a provider that meets the exemption criteria, simply check this box. This opens the "Exemption Justification" text field, where you must explain why this provider is exempt. If you are unsure if your provider qualifies for an exemption, I highly recommend checking out the RSR Reporting Updates and Best Practices webinar that was presented a little while ago that is available on the TargetHIV website. You can also find a full list of the exemption criteria in the RSR Instruction Manual.

Please note that exempting a provider does not exempt the recipient from collecting and reporting that provider's data on their behalf. Recipients must make sure that exempted providers' data are still reported to the HAB.

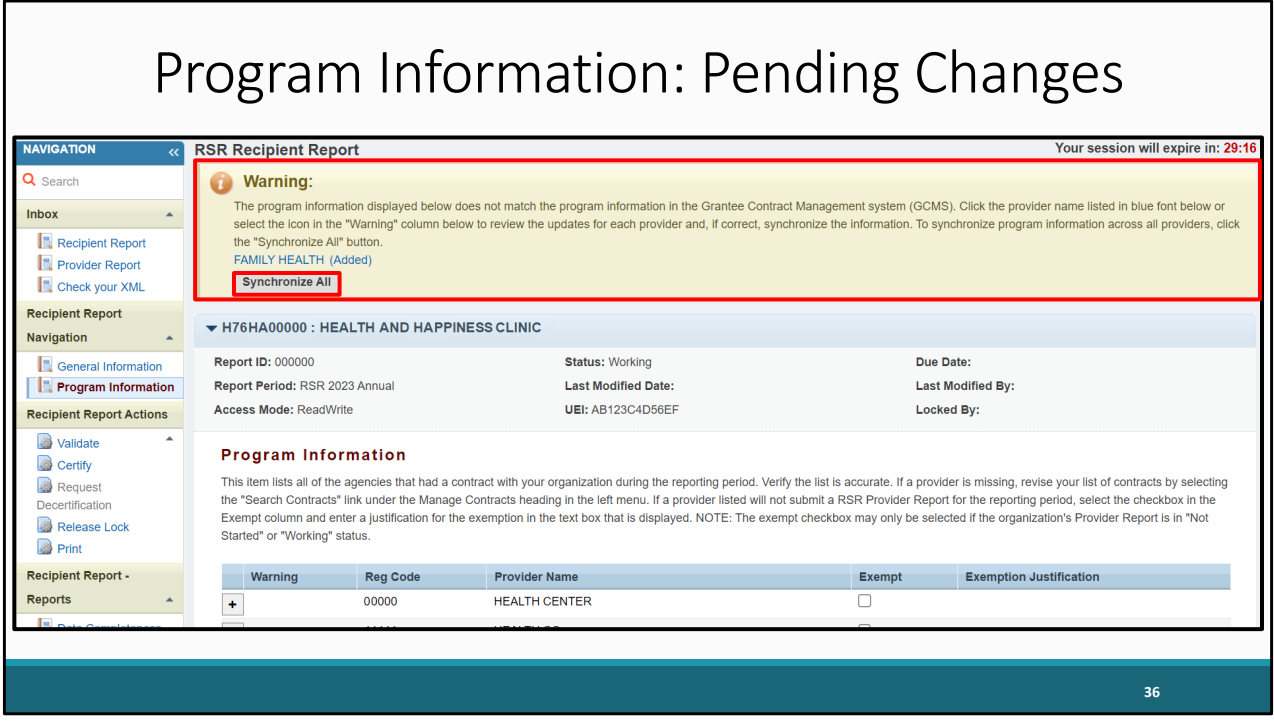

If you made any changes to your contracts in the GCMS after starting your recipient report, You'll see this yellow warning banner at the top of the page.

You can either select the agency's name in blue to synchronize contracts individually or you can select "Synchronize All" to synchronize all changes at once. For our example today we'll go ahead and select the "Synchronize All" button here.

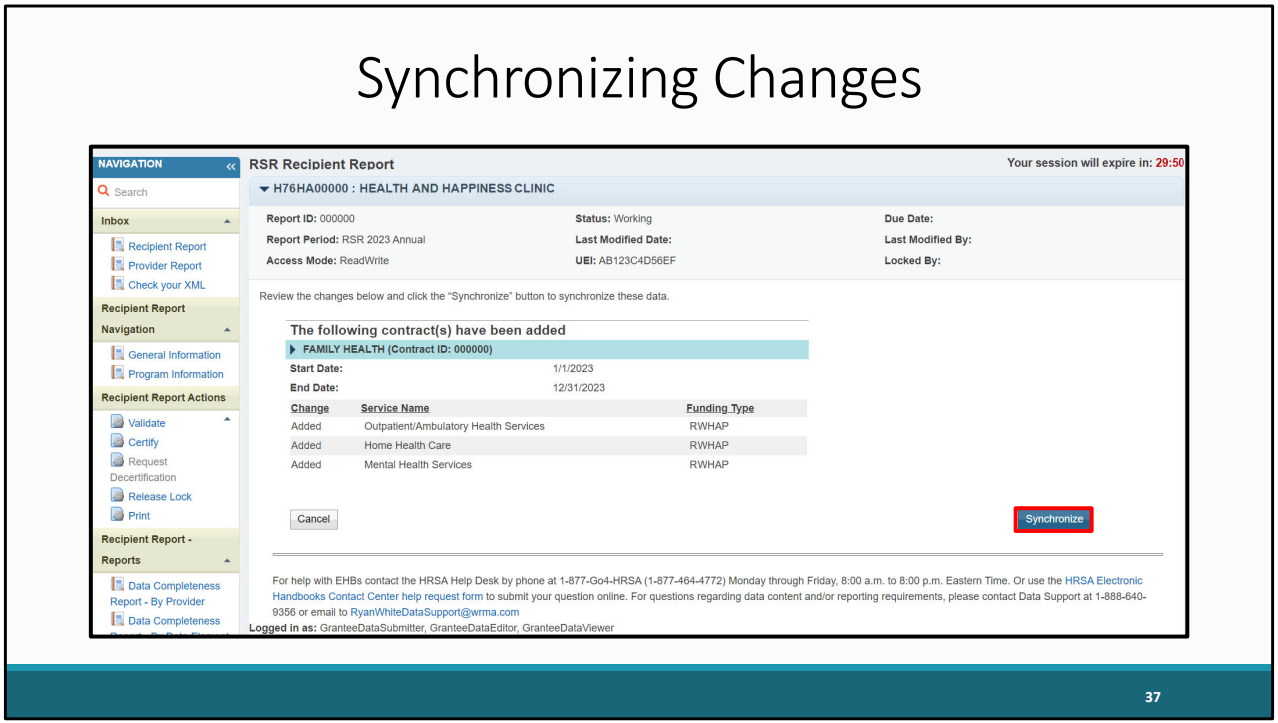

This will open the synchronization window, where you'll see any contract modifications you made in the GCMS. The list will include any service categories added or deleted, and those that were left unchanged. If the information is correct, click the "Synchronize" button at the bottom right of the screen.

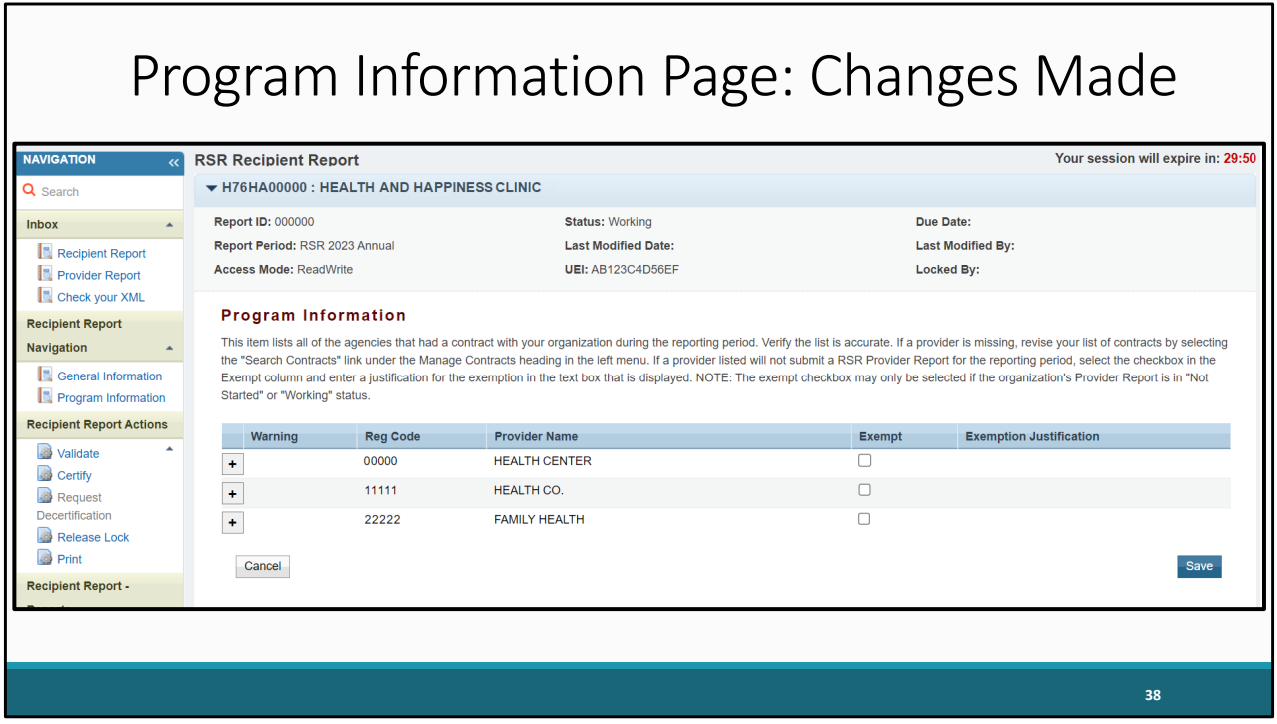

We're then taken back to the Program Information section with our changes added to the report. Make sure when you go to submit your Recipient Report that you do not see that yellow warning banner at the top of this page which means you have pending contract changes.

Please note that you can minimize the amount of time you spend going back and forth between the Recipient Report and the GCMS if you ensure your contracts are set up correctly in the GCMS before you create your Recipient Report.

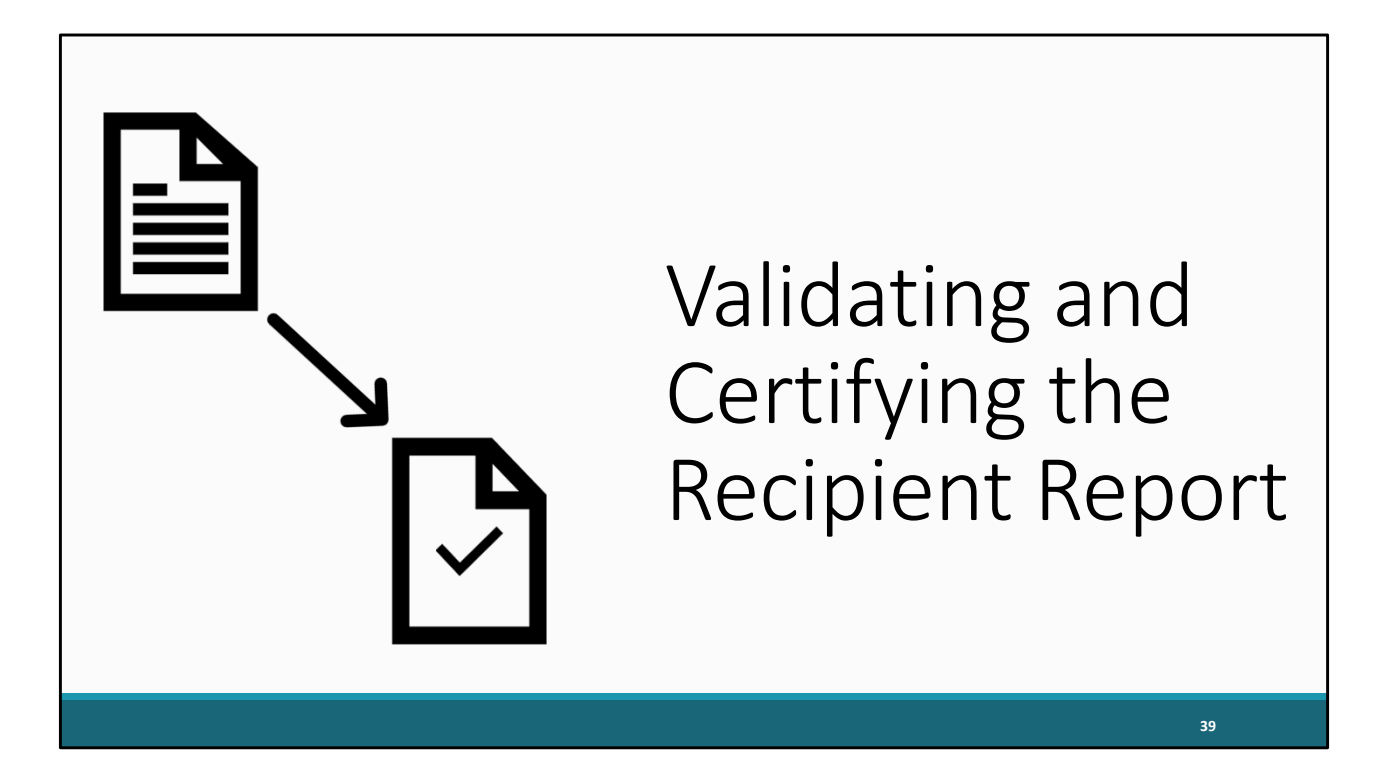

We have now finished reviewing our contracts and the various sections of the report which means it is time for the final step for completing the Recipient Report, validating and certifying.

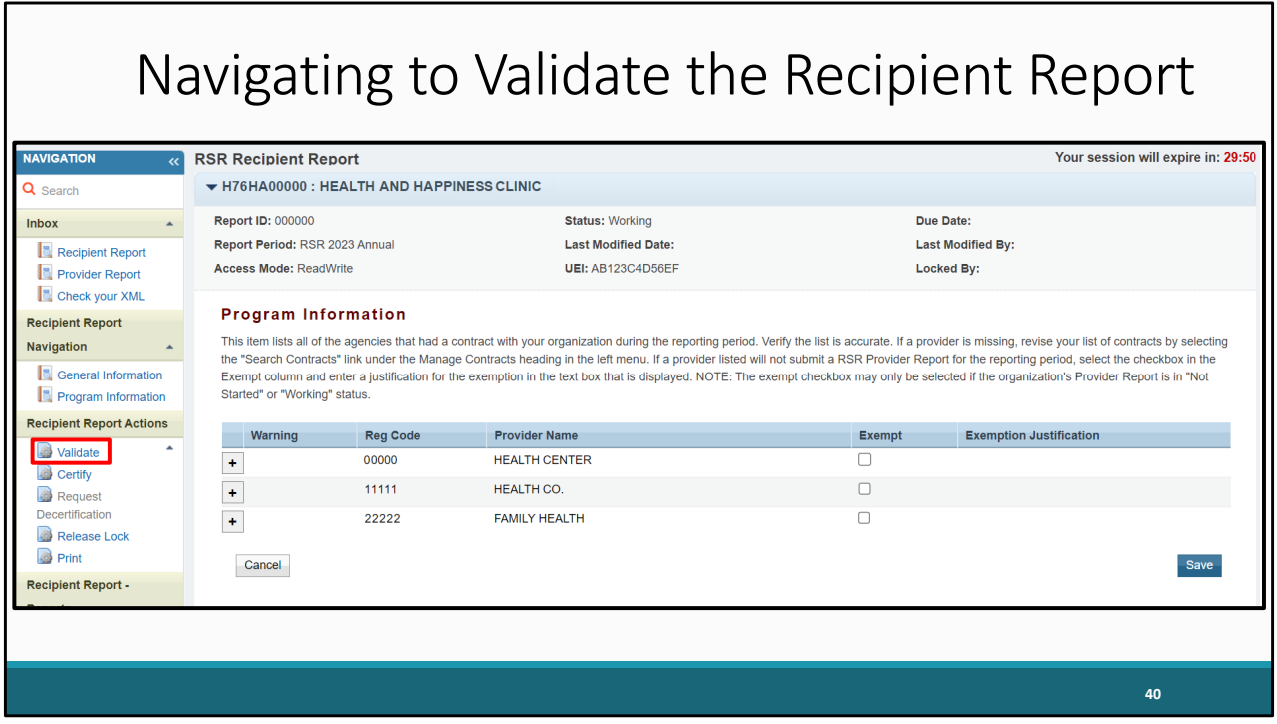

Once your Recipient Report is complete and correct, you must validate your report by selecting "Validate" in the Navigation panel on the left.

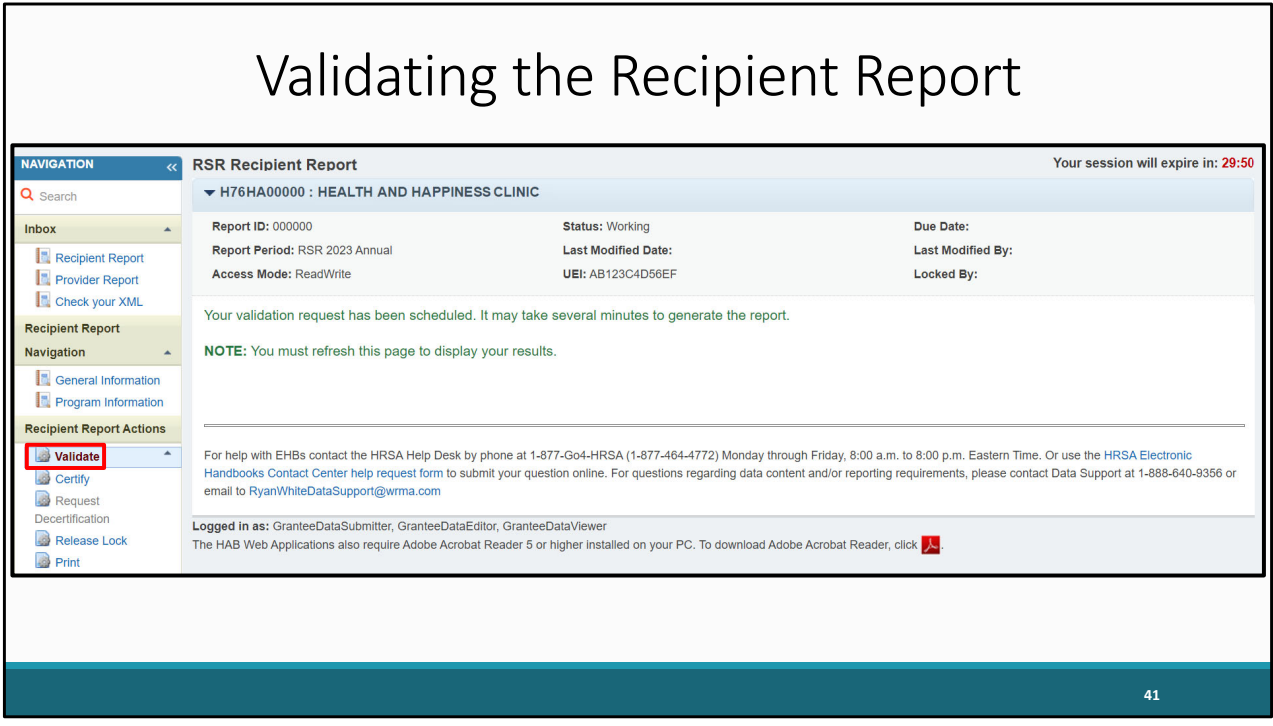

The following page will tell you that your request has been scheduled and may take several minutes to generate the validation report. Allow the system to validate for a few minutes, and then refresh the page by selecting "validate" again on the navigation panel or by refreshing the page manually in your web browser. If your request has been completed, you will see your validation results. If it is not complete, continue waiting and then refresh the page again.

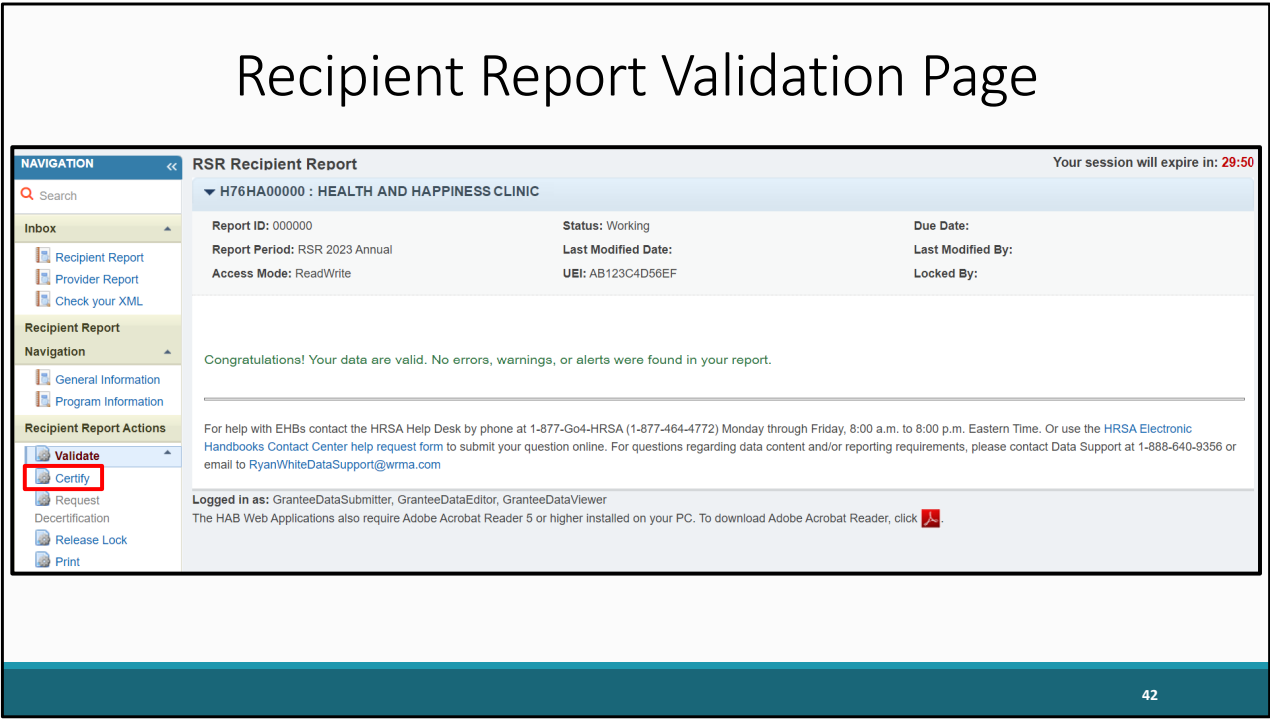

After refreshing, if you receive this congratulations message, then your report is ready to move forward and be certified.

Alternatively, you may see a table with validations to correct. The RSR Recipient Report only has a few validation messages that can populate, and they are all classified as errors, meaning they must be corrected before you can certify your report. So, if you receive a validation error, correct your report and revalidate before moving on to certifying.

A complete list of data validations can be found on the TargetHIV website and will also be in the resource document.

Since we have this congratulations message, we'll go ahead and move on to certifying. To get there, select "Certify" in the Navigation panel on the left side of the screen.

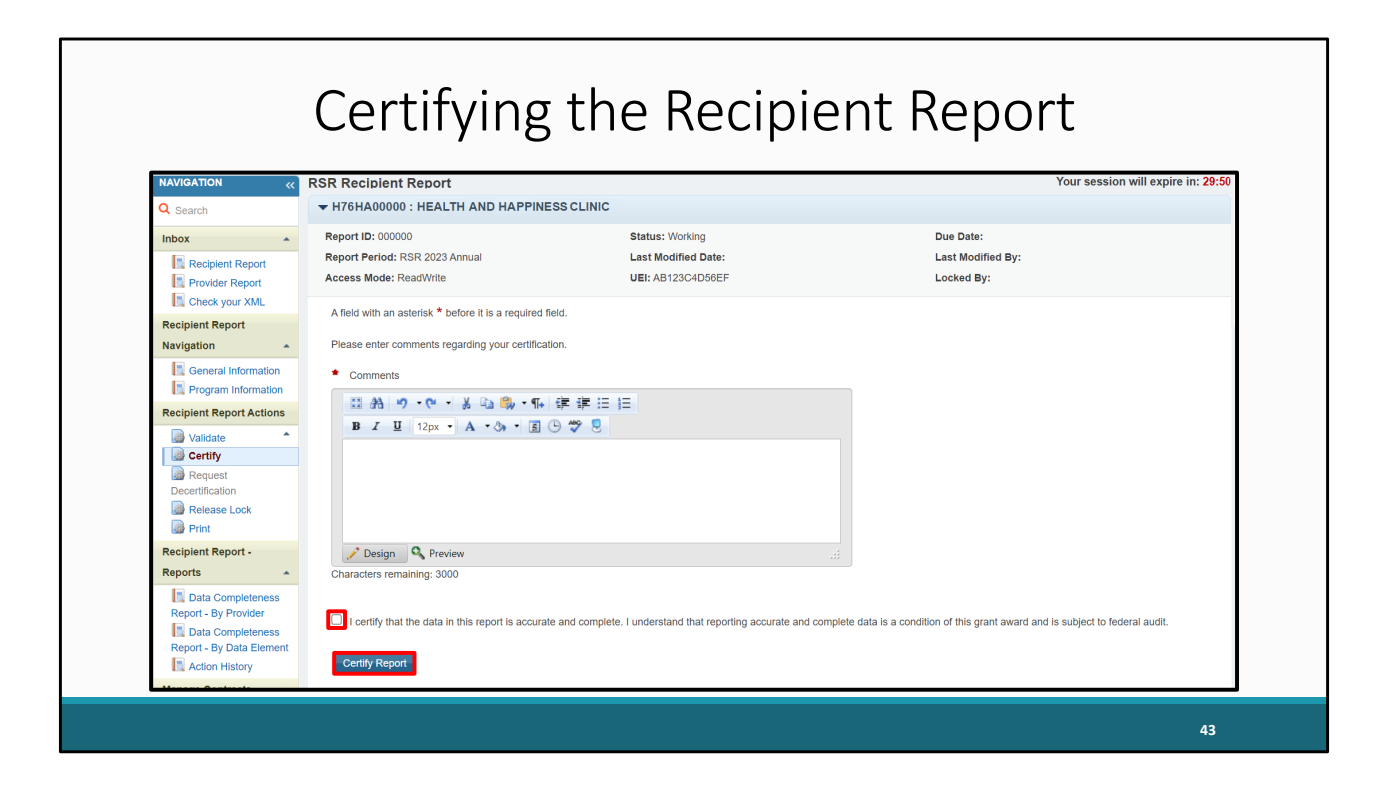

On the certify report page, you will be required to enter a comment in the text box and click the box underneath indicating that you certify that the information is accurate. All RSR comments are reviewed, so be sure to add any meaningful feedback you have about your submission. Your comment could be about a suggestion for next years RSR, or it could address something within this year's report. Finally, click the certify report button and your report will advance to certified status.

We encourage recipients to try and certify their Recipient Reports as soon as possible after the RSR Web System opens. It's important to note that providers cannot submit their RSR Provider Report and client-level data until their recipients certify their RSR Recipient Report.

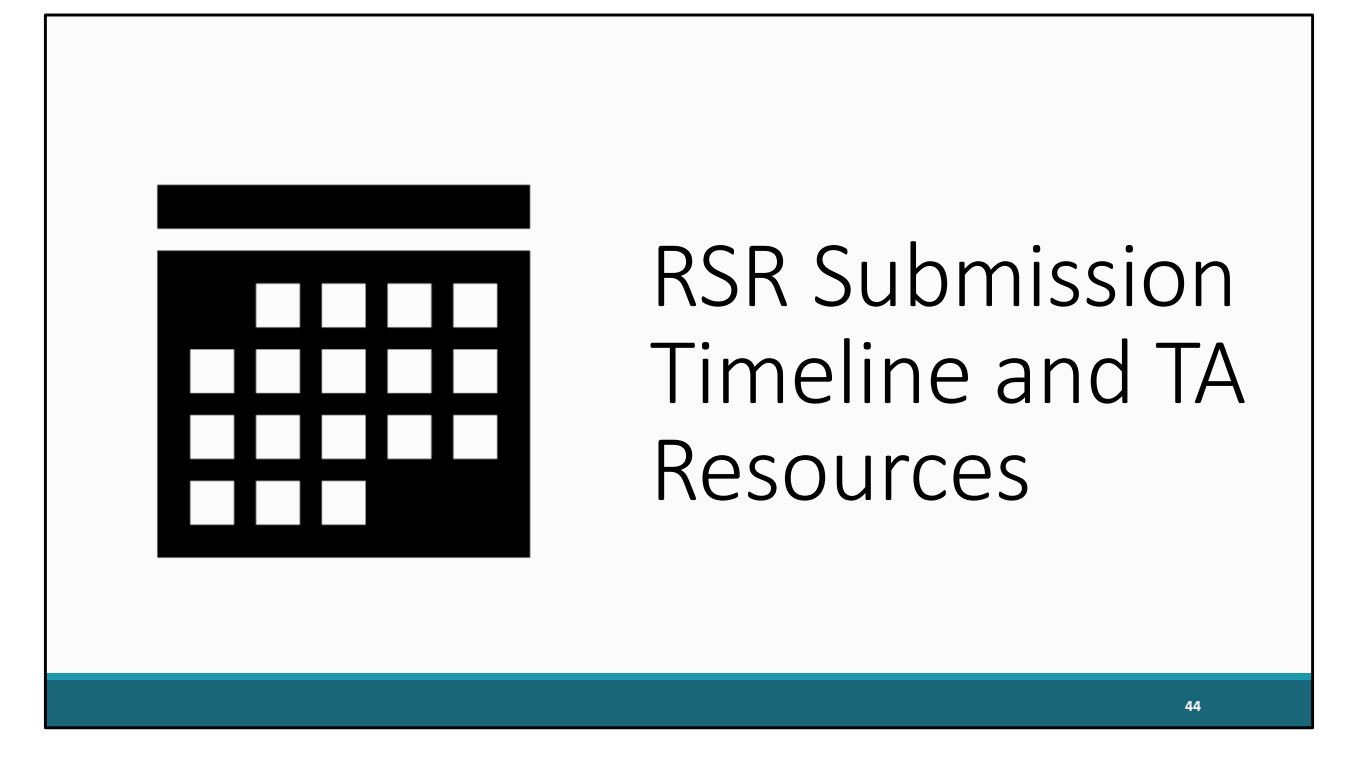

We have now made it through all the components required for the 2023 RSR Recipient Report. Before I finish today's Webinar, let's take a look at this year's submission timeline as well as the RSR and technical assistance resources available to help you with your 2023 submission.

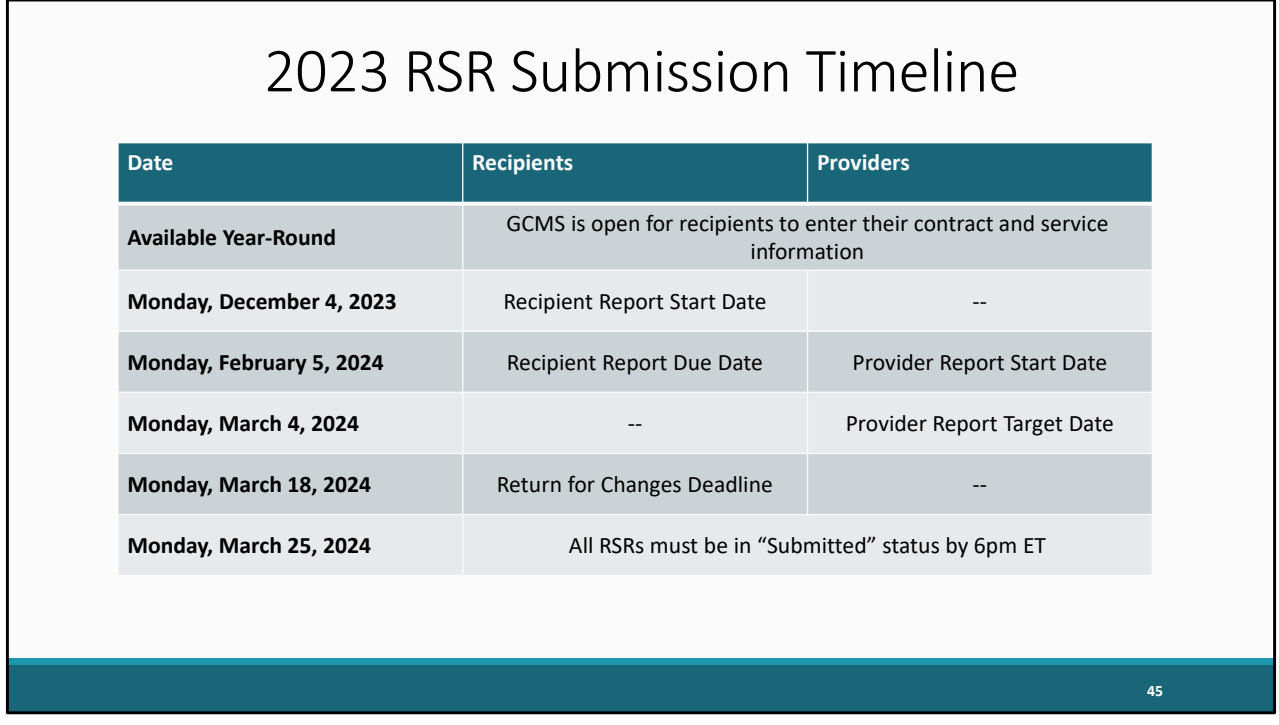

As previously mentioned, the GCMS is available year-round for contract revision. The RSR Recipient report opens on December 4<sup>th</sup>. The Recipient Report deadline is February 5<sup>th</sup> and also marks the opening of the 2023 RSR Provider report. As a reminder, providers will not be able to submit their Provider Reports until the Recipient Report is in "Certified" status.

March 4th is the target deadline for the RSR Provider Report. Completing this report early allows the recipient more time to check for completeness and return the report for changes if necessary.

March 18<sup>th</sup> is the final day for recipients to return their provider's reports for changes.

And the final RSR deliverable is due on March 25<sup>th</sup> at 6 p.m. Eastern time. Any report not in "Submitted" status by that time will be marked as late in the EHBs. No extensions will be granted.

This timeline can be viewed and downloaded at any time on the TargetHIV website.

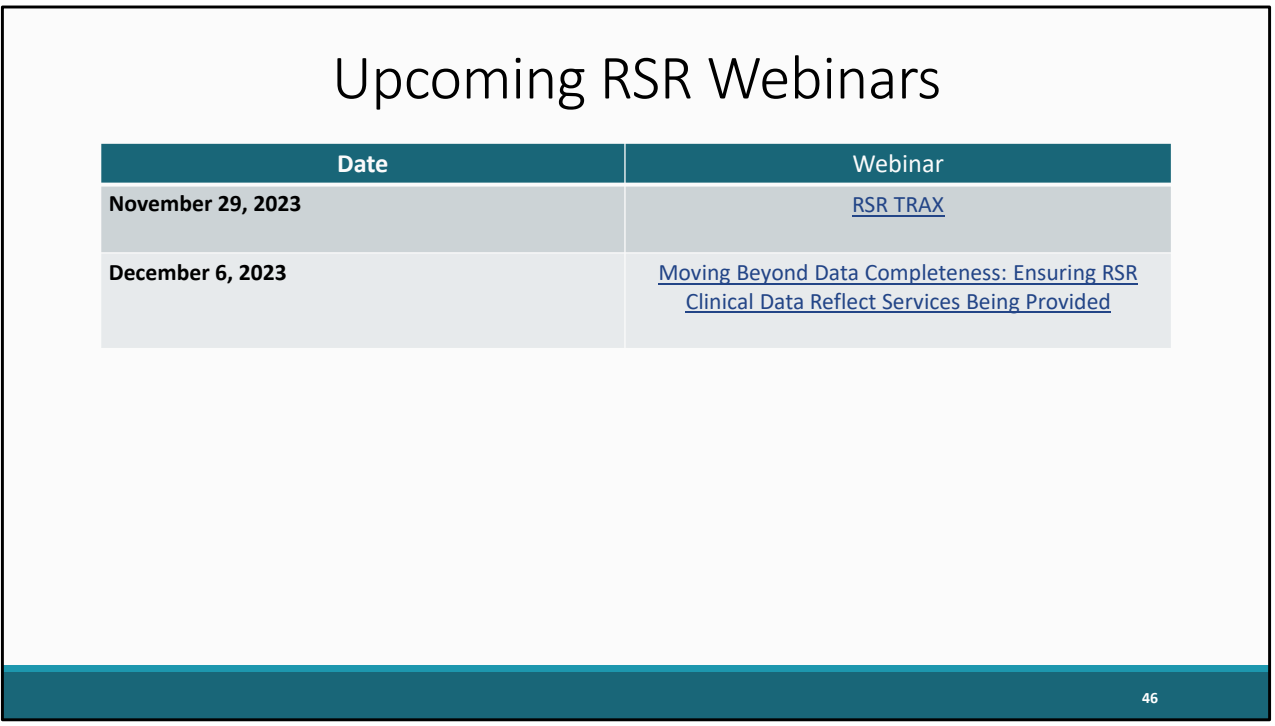

Here are some of the upcoming webinars that will be useful in completing the RSR.

On November 29th , you can join in for an introduction to TRAX, a helpful tool used for creating the RSR client-level XML data file.

On December 6th is a summary of the 2022 RSR data.

The links for these webinars will take you directly to the registration pages for them, so if you still need to register you can do so from here or on the TargetHIV website

The rest of the RSR Webinar Series should be up soon on the TargetHIV website as well.

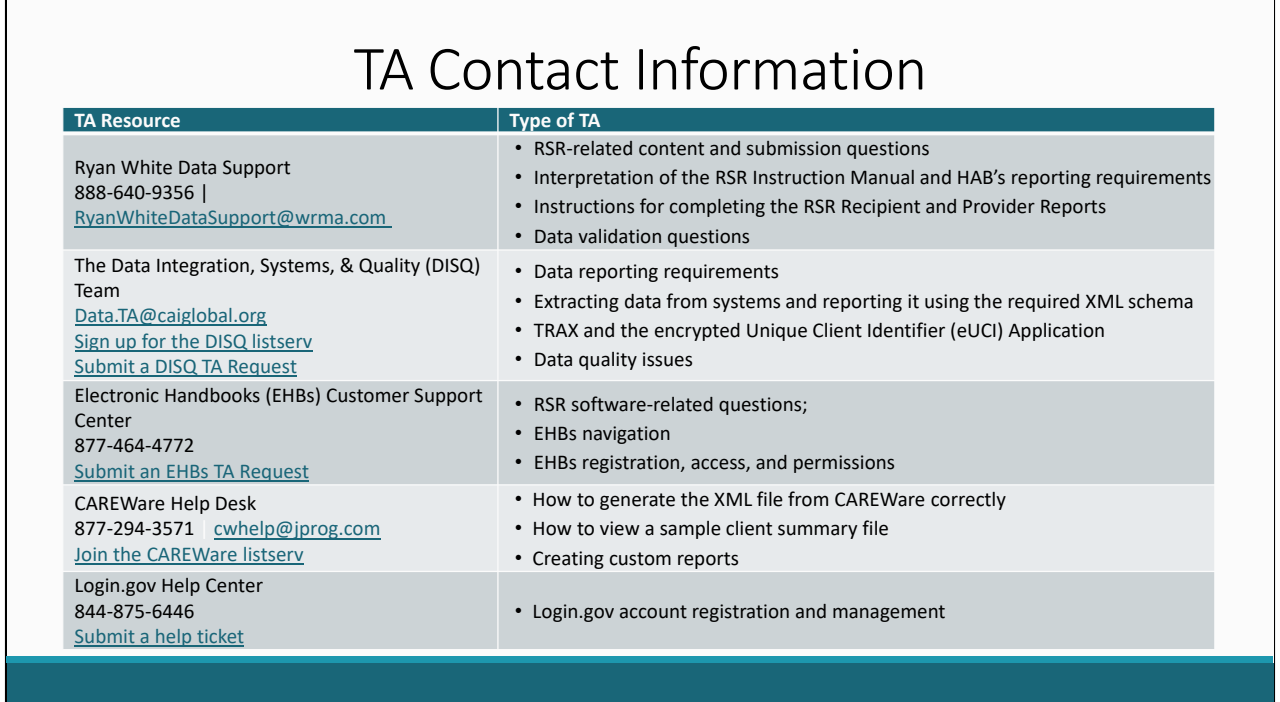

To finish up, let's review some technical assistance resources available to assist you during the RSR Submission.

The Ryan White Data Support team addresses RSR-related content, submission questions, interpretation of the RSR Instruction Manual and HAB's Reporting Requirements. They also assist with instructions for completing the RSR Recipient and Provider Reports, and data validation questions.

The DISQ Team addresses questions for those needing assistance in extracting data from their systems and reporting the data using the required XML schema; they also offer TA on the TRAX Application, data reporting requirements, and data quality issues.

The EHBs Customer Support Center provides assistance with the EHBs, including RSR software-related questions, EHBs navigation, registration, access and permissions.

For our CAREWare users, the CAREWare Help Desk will be your best resource. The CAREWare help desk can assist you with generating XML files from CAREWare and also help create custom reports. I would encourage all CAREWare users to sign up for the listserv.

Finally, we also have the Login.gov Help Center. If you need any help setting up or managing your Login.gov account to be able to access the EHBs and the RSR you can always give them a call.

If you are unsure of who to call, feel free to contact any one of the resources provided and they will be able to direct you to the appropriate place.

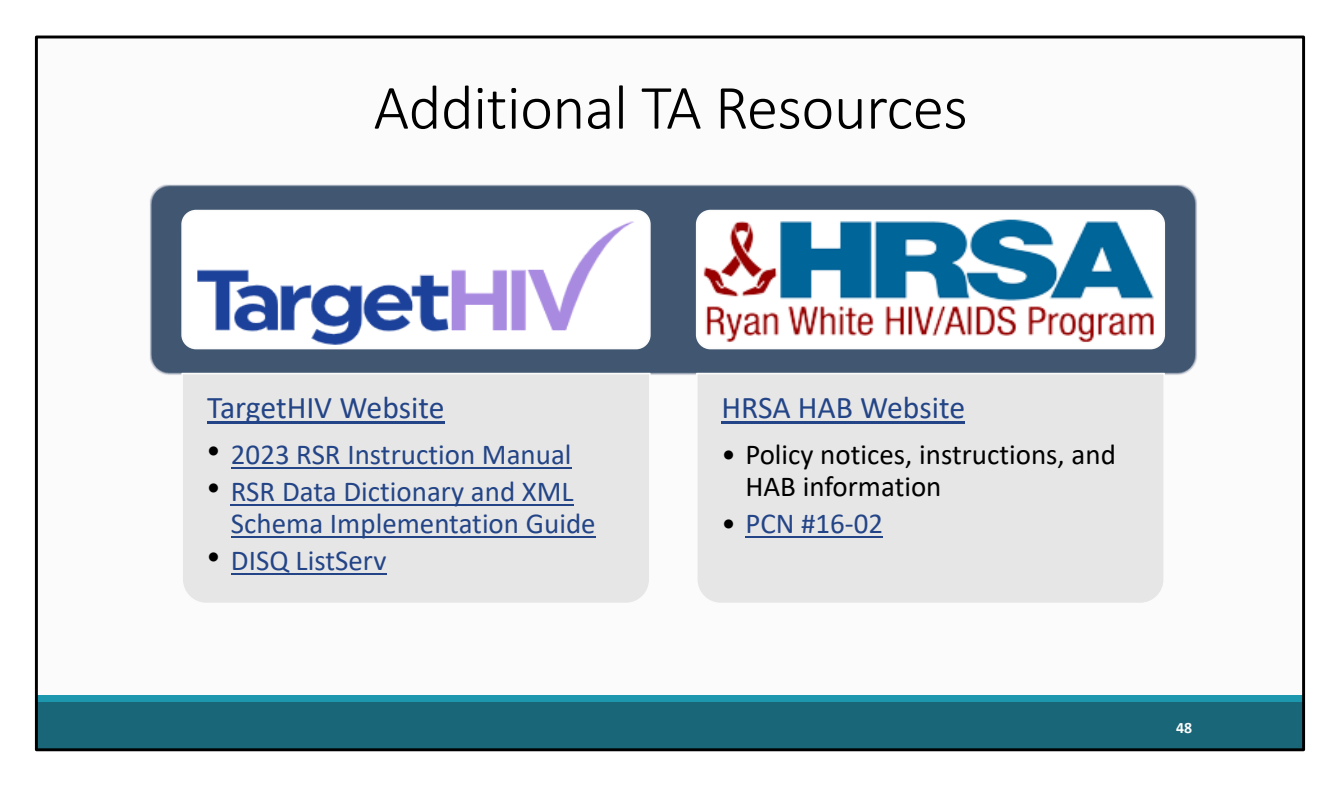

The TargetHIV website is the best place to find all of our TA materials such as the 2023 RSR Instruction Manual and the RSR data dictionary. You can also join the DISQ listserv to be informed about all things RSR. And then the HRSA HAB website is the place to go for policy notices and HAB information. PCN #16-02 can be found on that website which is the list of definitions for all core medical and support services.

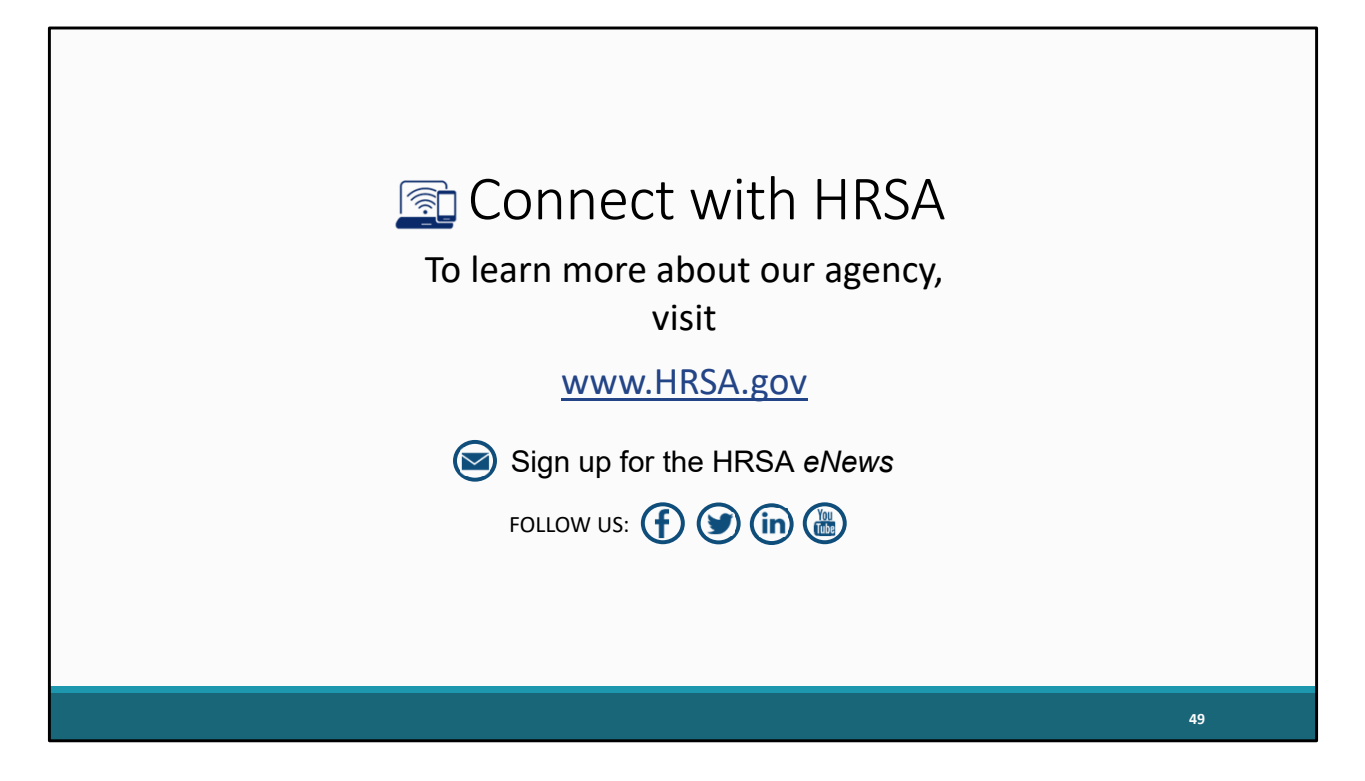

Finally, to connect with and find out more about HRSA, check out HRSA.gov.

I'd like to take a moment thank everyone for joining us on today's presentation and I will now turn it back over to Hunter for the Q&A portion of the webinar.

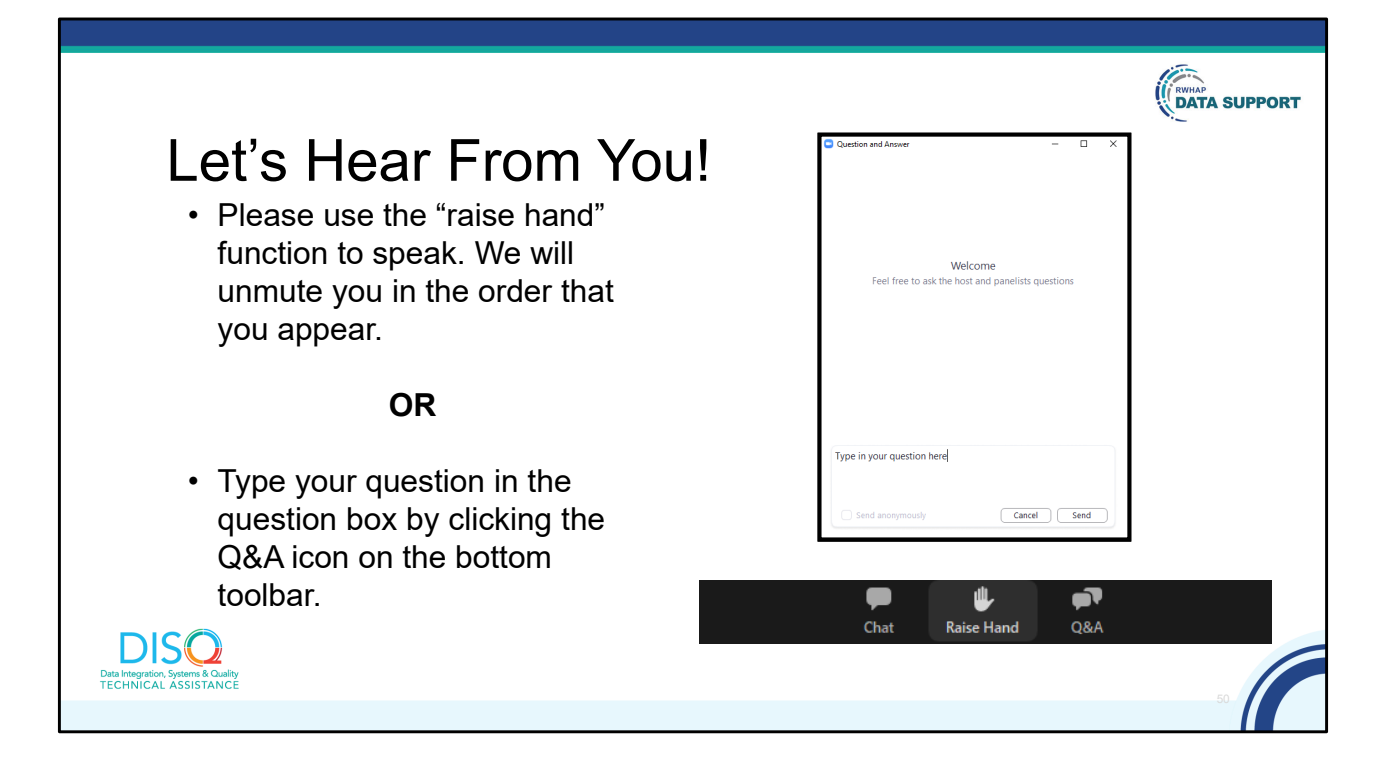

And now to your questions – but first, I would like to remind you that a brief evaluation will appear on your screen as you exit, to help us understand how we did and what other information you would have liked included on this webcast. We appreciate your feedback very much, and use this information to plan future webcasts. My DISQ colleague Isia is going to put a link out in the chat feature if you would prefer to access the evaluation right now. We'll also send a final reminder via email shortly after the webinar

As a reminder, you can send us questions using the "Question" function on your control panel on the right hand side of the screen. You can also ask questions directly "live." You can do this by clicking the raise hand button (on your control panel). If you are using a headset with a microphone, Isia will conference you in; or, you can click the telephone button and you will see a dial in number and code. We hope you consider asking questions "live" because we really like hearing voices other than our own.

We do want to get all of your questions answered, and we do not usually run over an hour. If you have submitted your question in the question box and we cannot respond to your question today, we will contact you to follow up. We often need to explore

your question in order to give you the most appropriate answer.